# Lær Edison at kende

Det her er Edison – en programmerbar robot

#### Hvad er en robot?

En robot er en maskine, som man kan få til at udføre ting på egen hånd.

Der er mange forskellige typer af robotter. Forskellige robotter kan udføre forskellige ting.

Hvad tænker du på, når du forestiller dig en robot?

Tegn din robot her

Hvad kan man lave med Edison?

Vi kan lave mange forskellige ting med Edison!

Det er fordi Edison kan programmeres.

Programmeres betyder at vi kan fortælle Edison, hvad Edison skal gøre.

Vi kan programmere Edison på forskellige måder. En måde at programmere Edison på et ved at bruge stregkoder.

Du kan også programmere Edison ved hjælp af en computer.

Vi skal bruge Edison til at lære os mere om robotter og programmering.

> [www.edblocksapp.com](http://www.edblocksapp.com/) Oversat af VIA Center for Undervisningsmidler

١

Leo Redes Foison

# Øvelse

Inden vi begynder at programmere Edison, skal vi lære den at kende. På billedet herunder kan du se Edisons forskellige dele. Kan du finde de forskellige dele på din Edison-robot?

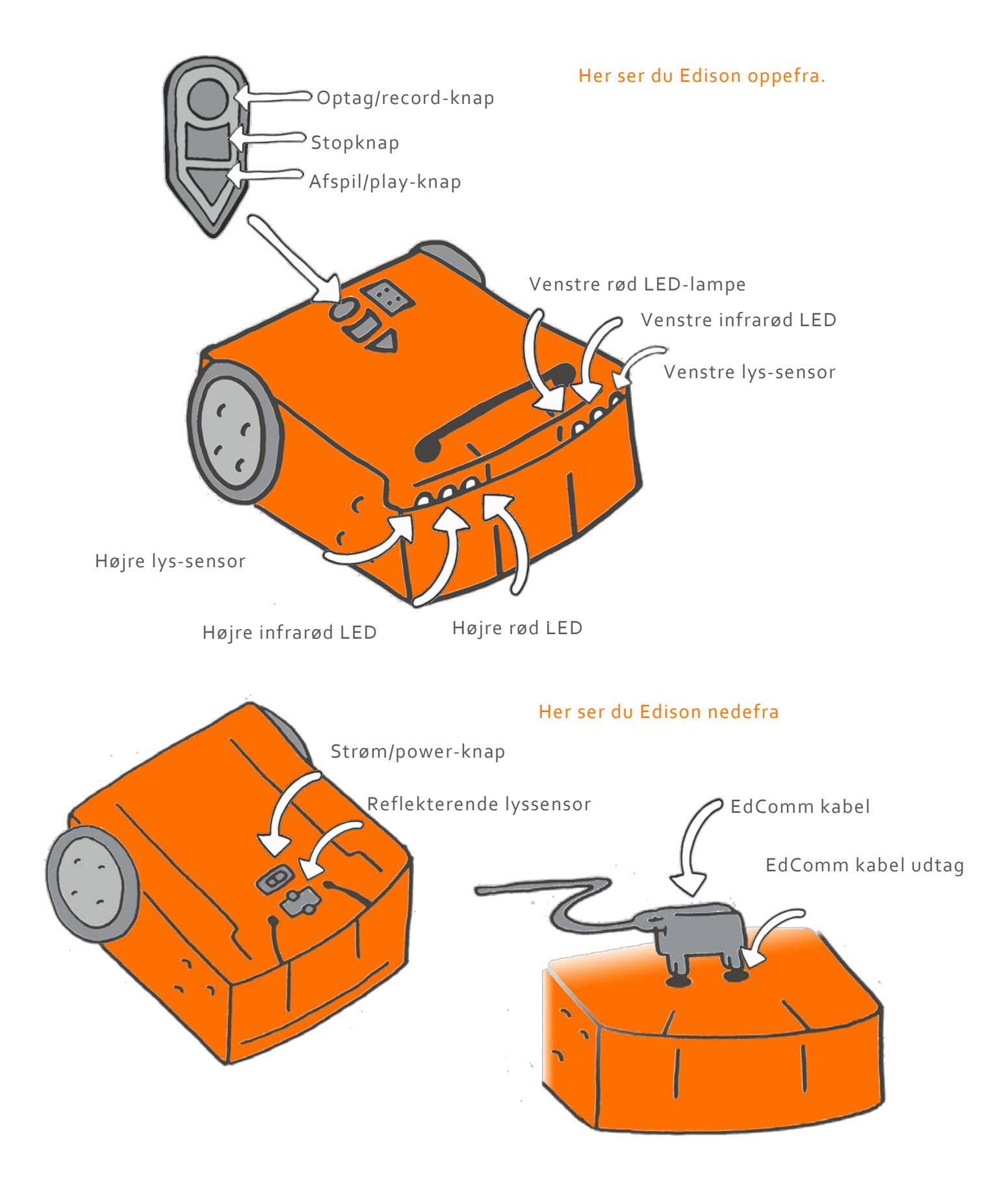

# Styr med lyd

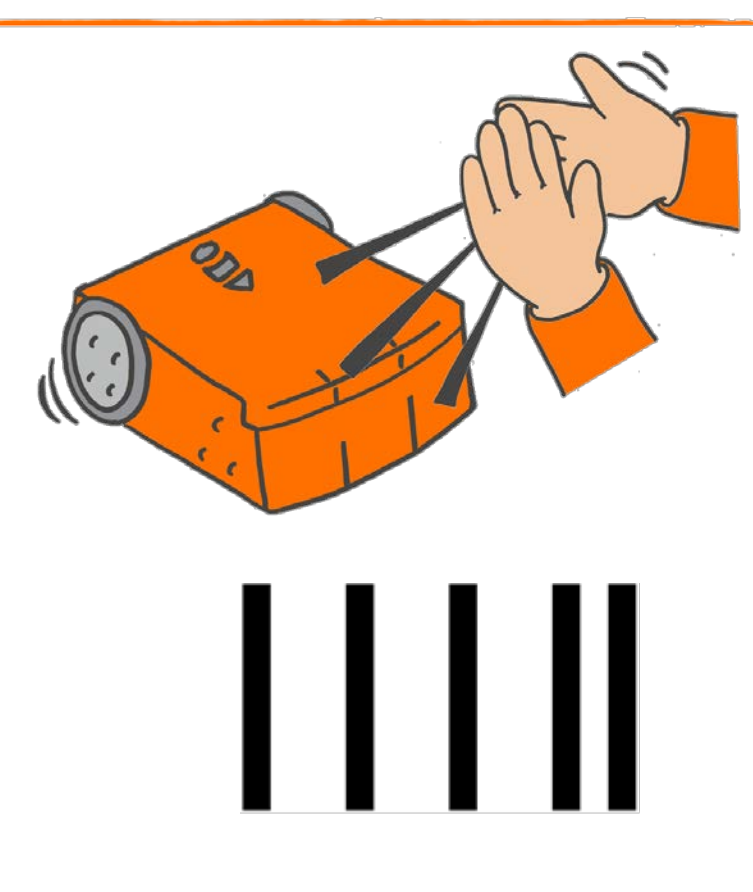

 Edison har en lydsensor, der kan høre kraftige lyde, som fx når du klapper i hænderne.

Stregkoden herunder er et program, der er lavet på forhånd. Programmet får Edison til at gøre forskellige ting, når den hører kraftige lyde.

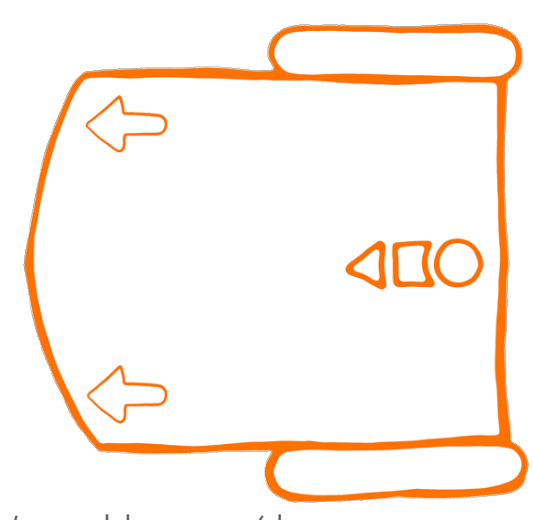

#### Scan stregkoden

Stil Edison ovenpå stregkoden ovenfor. Tryk på Optag/record-knappen (den runde knap) 3 gange. Edison vil nu hurtigt køre hen over stregkoden og scanne den.

#### Gør sådan med Edison

Stil Edison på gulvet. Tryk på start/playknappen (den trekantede knap).

Klap én gang I hænderne. Edison vil nu dreje til højre.

Klap 2 gange I hænderne. Edison vil nu køre fremad

Hvis Edison ikke kan høre dine klap, så tap med fingeren på oversiden af Edison.

[www.edblocksapp.com](http://www.edblocksapp.com/) Oversat af

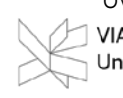

**VIA Center for** Undervisningsmidler

## Øvelse

Få 2 Edison-robotter til at køre væddeløb Du kan lave din egen bane. Husk at scanne stregkoden med Edison.

## Klar til kamp!

Klap i hænderne eller tap Edison to gange, sådan at Edison kører fremad. Når Edison stopper, klapper du igen 2 gange I hænderne.

Den Edison-robot, der først kommer over mållinjen er vinder!

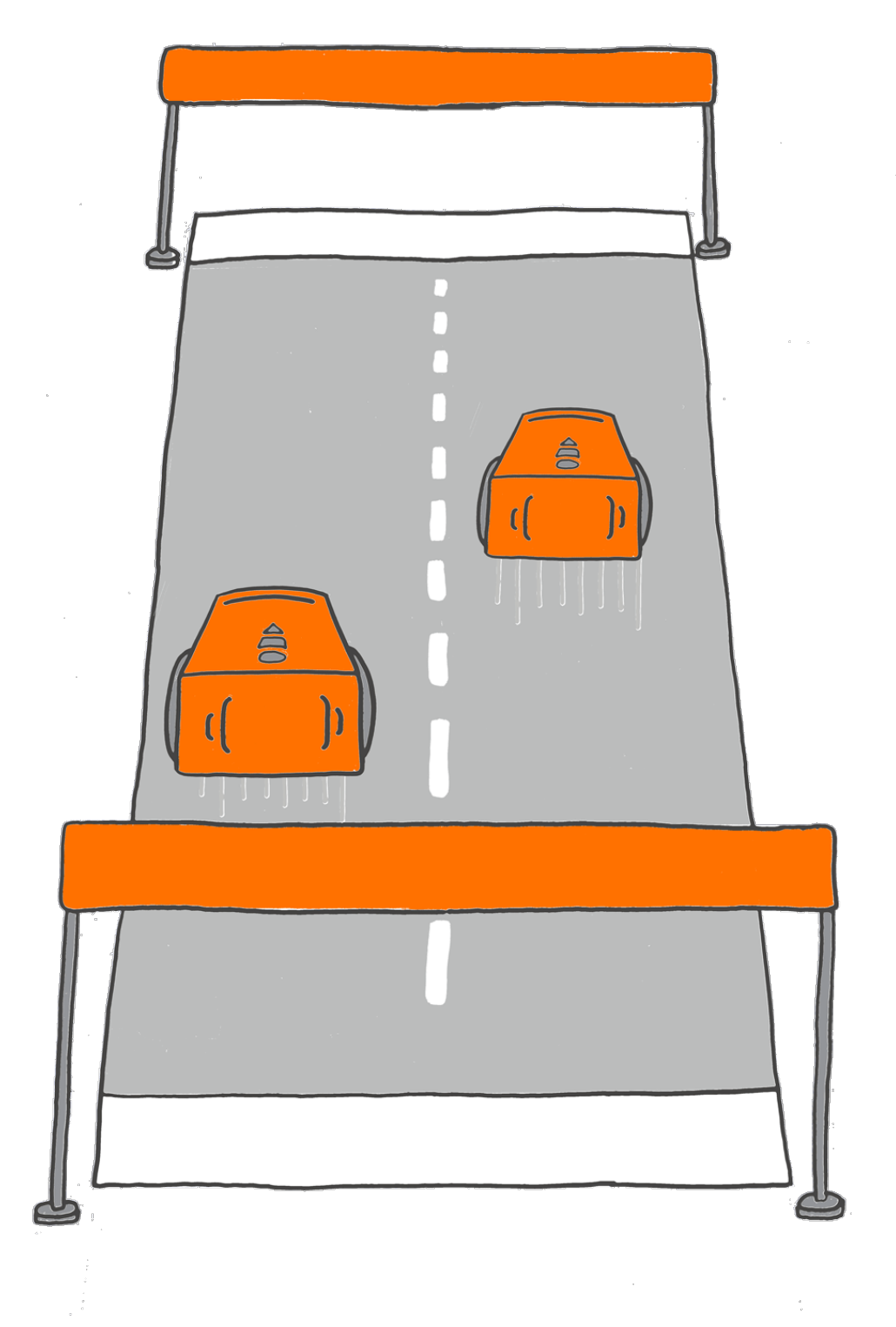

# Undgå forhindringer

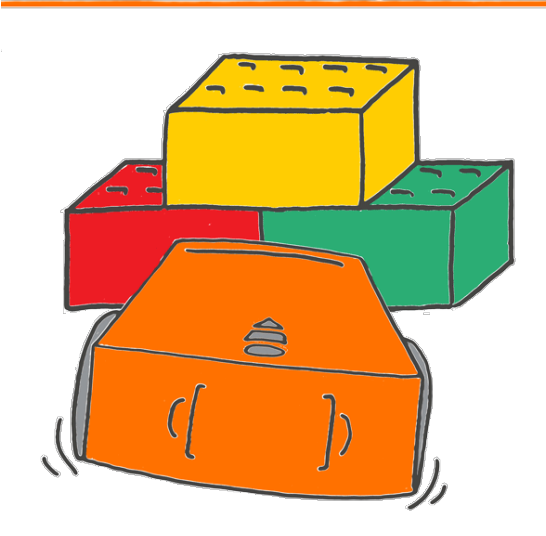

Edison kan opdage, når der er forhindringer foran den. Hvordan?

 $\ddot{\phantom{a}}$ Edison anvender infrarød lys til at registrere ting. Du kan ikke se lyset, fordi infrarød lys er usynligt for mennesker.

Edison anvender infrarød lys for at opdage forhindringer på sin vej. Hvis der er noget foran Edison, kan den dreje væk og undgå forhindringer.

### Scan stregkoden

Stil Edison på stregerne ovenover. Tryk på optage/record-knappen3 gange.

Edison vil hurtig køre fremad og scanne stregkoden.

### Gør sådan med Edison

Stil Edison på gulvet. Anbring nogle ting rundt omkring Edison.

Tryk på afspil/play-knappen.

Se hvordan Edison kører frem mod en genstand. Edison vil se genstanden, dreje og køre væk I en anden retning.

Byg en forhindring af klodser eller bøger foran Edison.

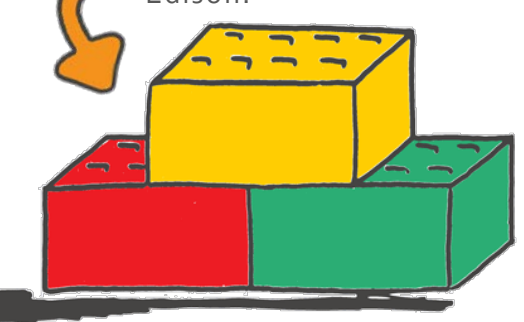

[www.edblocksapp.com](http://www.edblocksapp.com/) Oversat af: VIA Center for Undervisningsmidler

# Øvelse

Lad os fange Edison.

Gå sammen nogle stykker, sæt jer ved et bord. Scan stregkoden med Edison. Sæt nu Edison i midten af gruppen.

Alle skal nu anbringe hænderne, så de stopper Edison.

Tryk på afspil/ play-knappen.

Edison vil køre rundt. Når Edison opdager en forhindring, vil den dreje væk og forsøge at undslippe en anden vej.

Lad ikke Edison slippe væk.

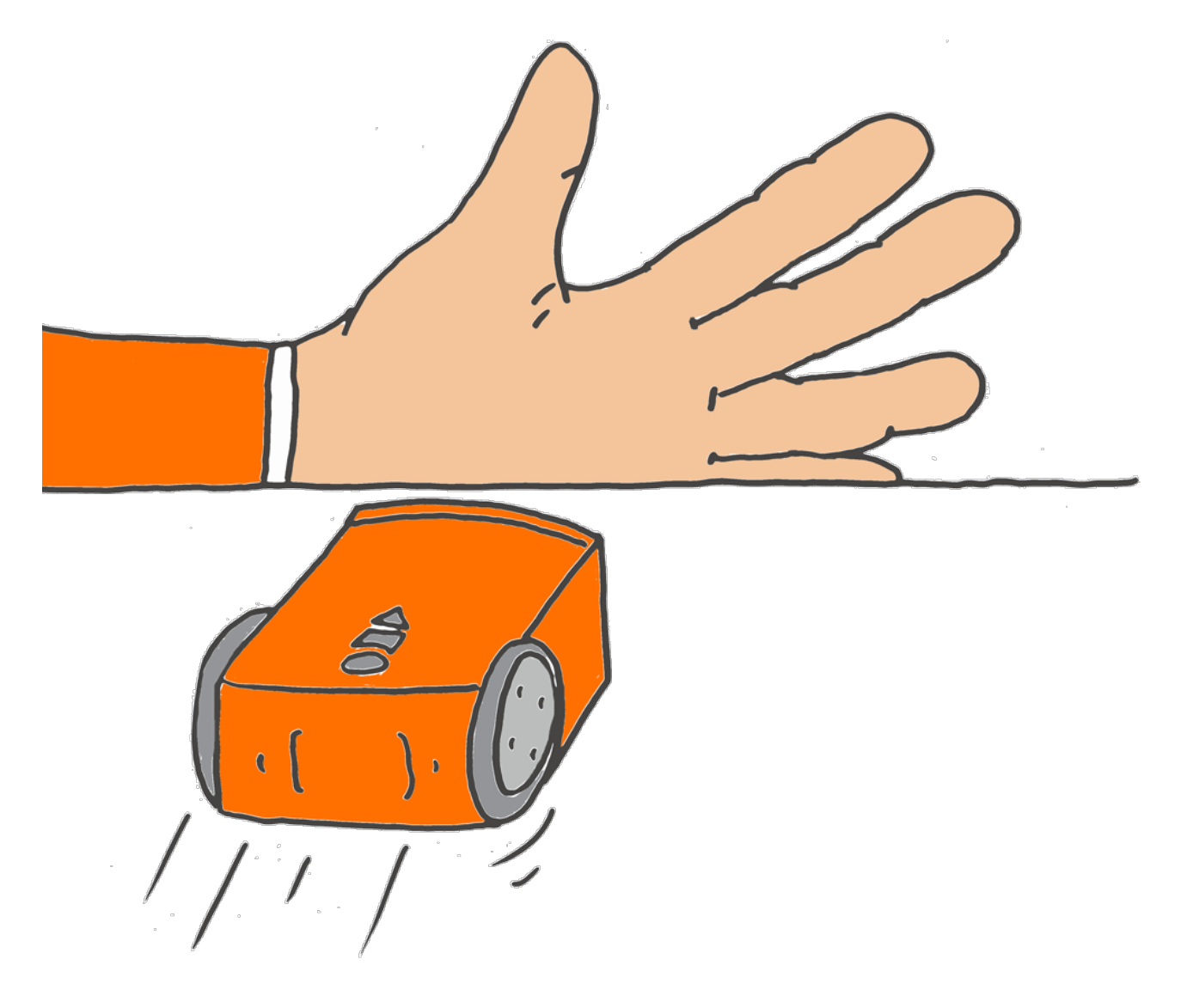

# Følg lommelampen

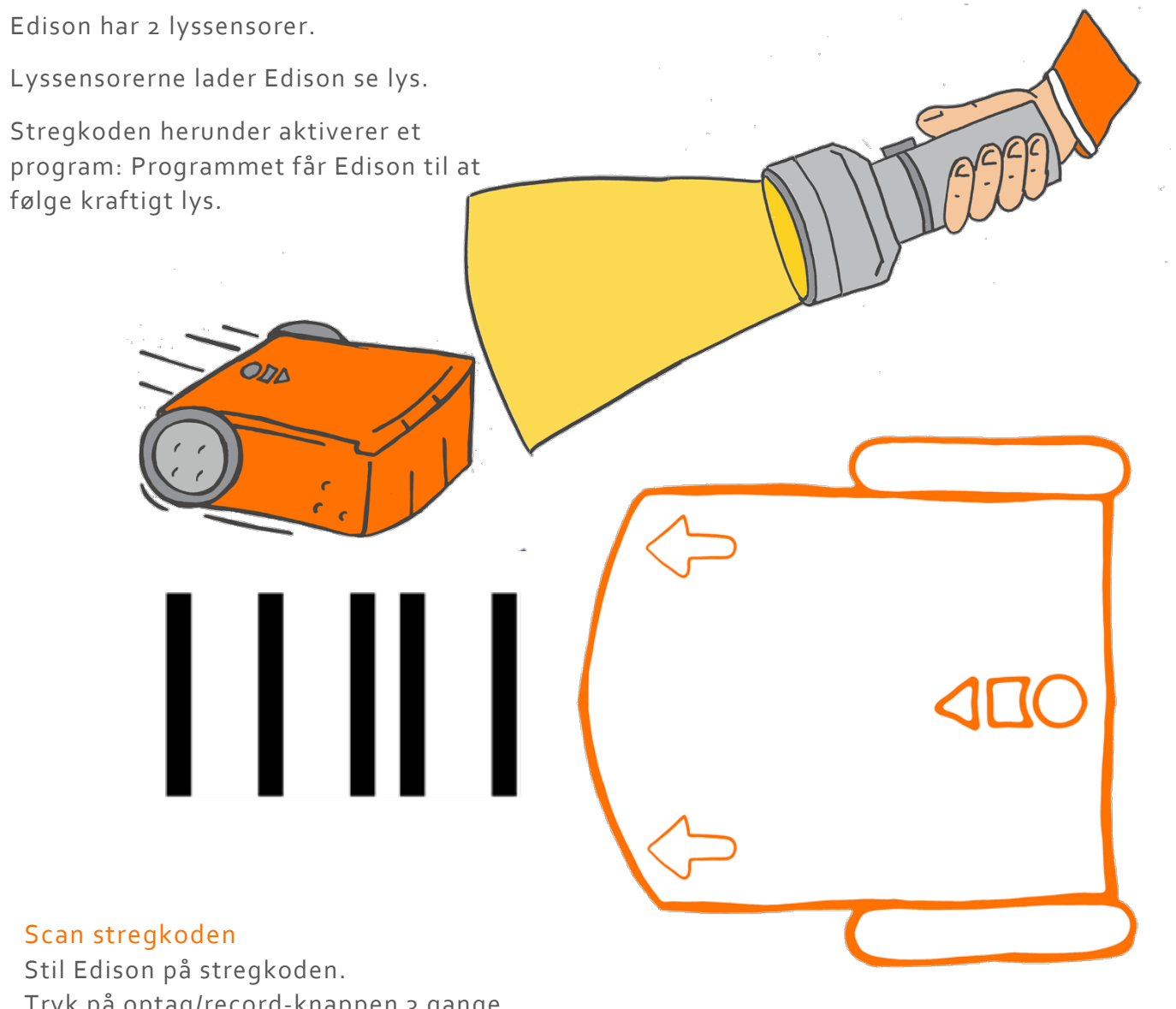

Tryk på optag/record-knappen 3 gange.

Edison vil hurtigt køre hen over stregkoden og scanne den.

### Gør dette med Edison

Stil Edison på gulvet. Have en lommelampe klar.

Tryk på afspil/play-knappen

Lys nu på Edison. Edison vil nu følge efter lyset.

[www.edblocksapp.com](http://www.edblocksapp.com/) Oversat af: VIA Center for Undervisningsmidler

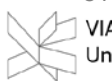

## Øvelse

Lav i grupper et tegning, som Edison kan køre på. Du kan lave et kort over din by, nogle gader eller en bondegård, som Edison kan hjælpe til på. Brug et stort stykke papir.

Scan stregkoden med Edison. Hav lommelygten klar, læg din tegning på gulvet og stil Edison på gulvet .

Tryk på afspil/play-knappen. Lys så med lommelygten på Edison.

Brug lommelygten til at få Edison til at køre rundt på tegningen.

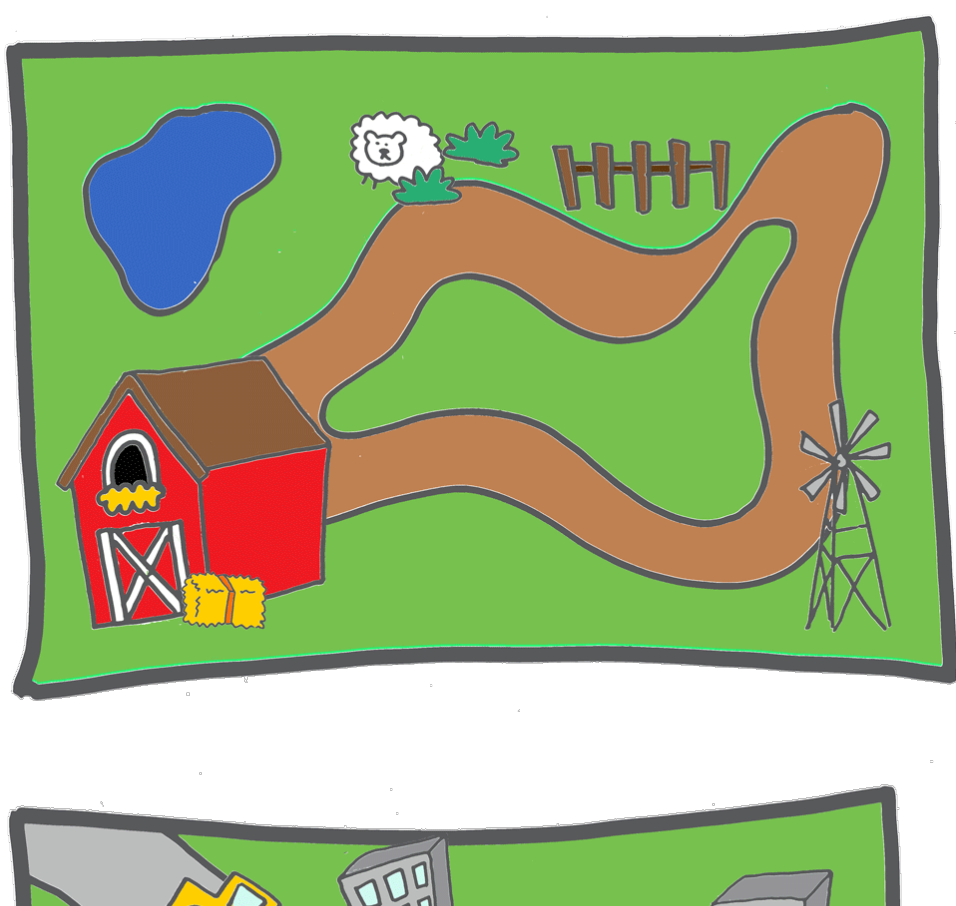

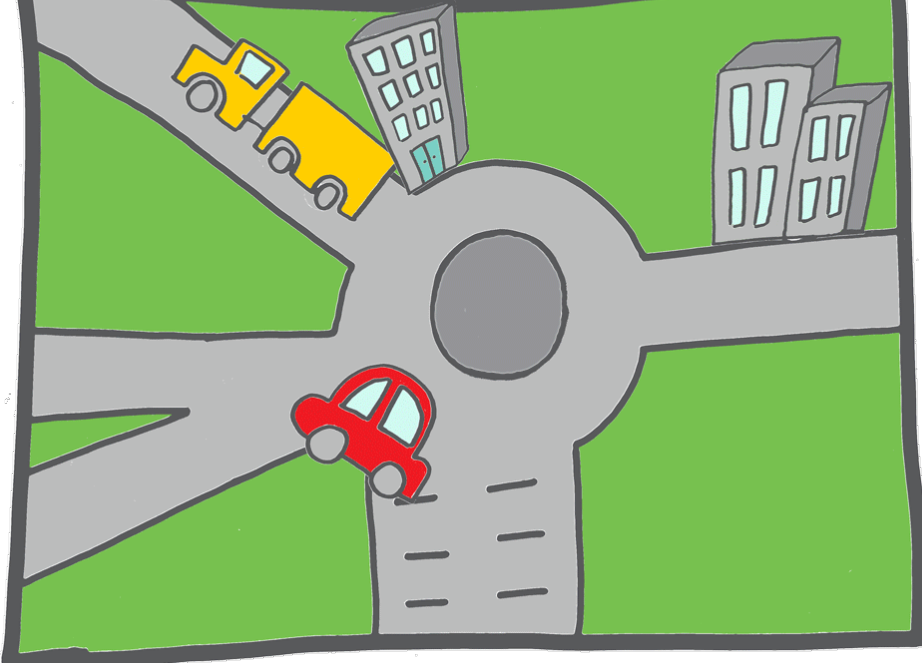

# Følg linjen

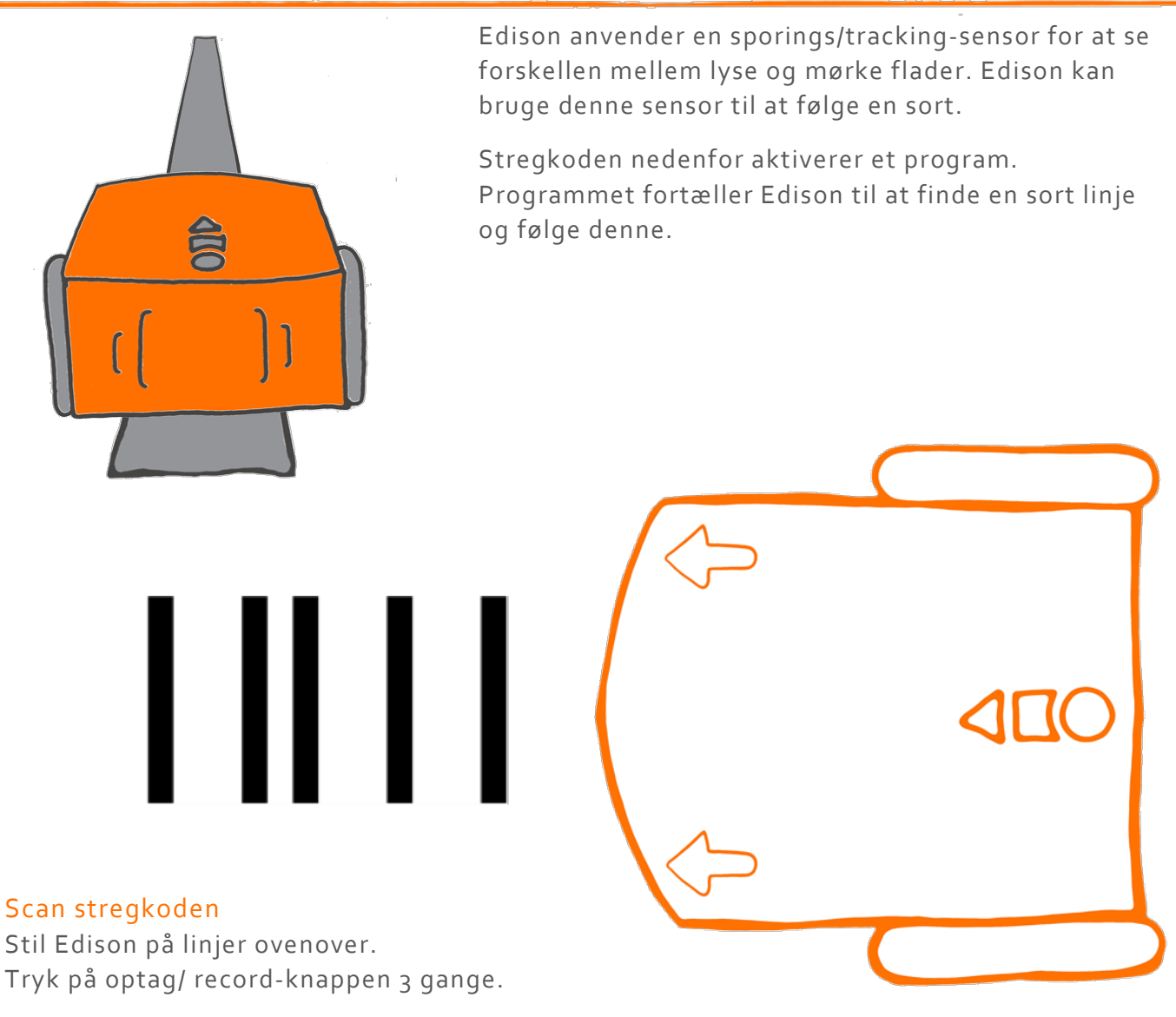

Edison vil hurtigt køre frem og scanne stregkoden.

# Gør følgende med Edison

Anvend banen på den næste side.

Stil Edison inde i midten af banen Lad ikke Edison stå på den sorte linje fra starten. Lad I stedet Edison stå i midten af banen.

Tryk på afspil/play-knappen.

Edison vil nu lede efter banen.

Når Edison har fundet banen kører den rundt langs linjen.

www.edblocksapp.com Oversat af

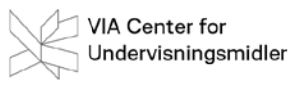

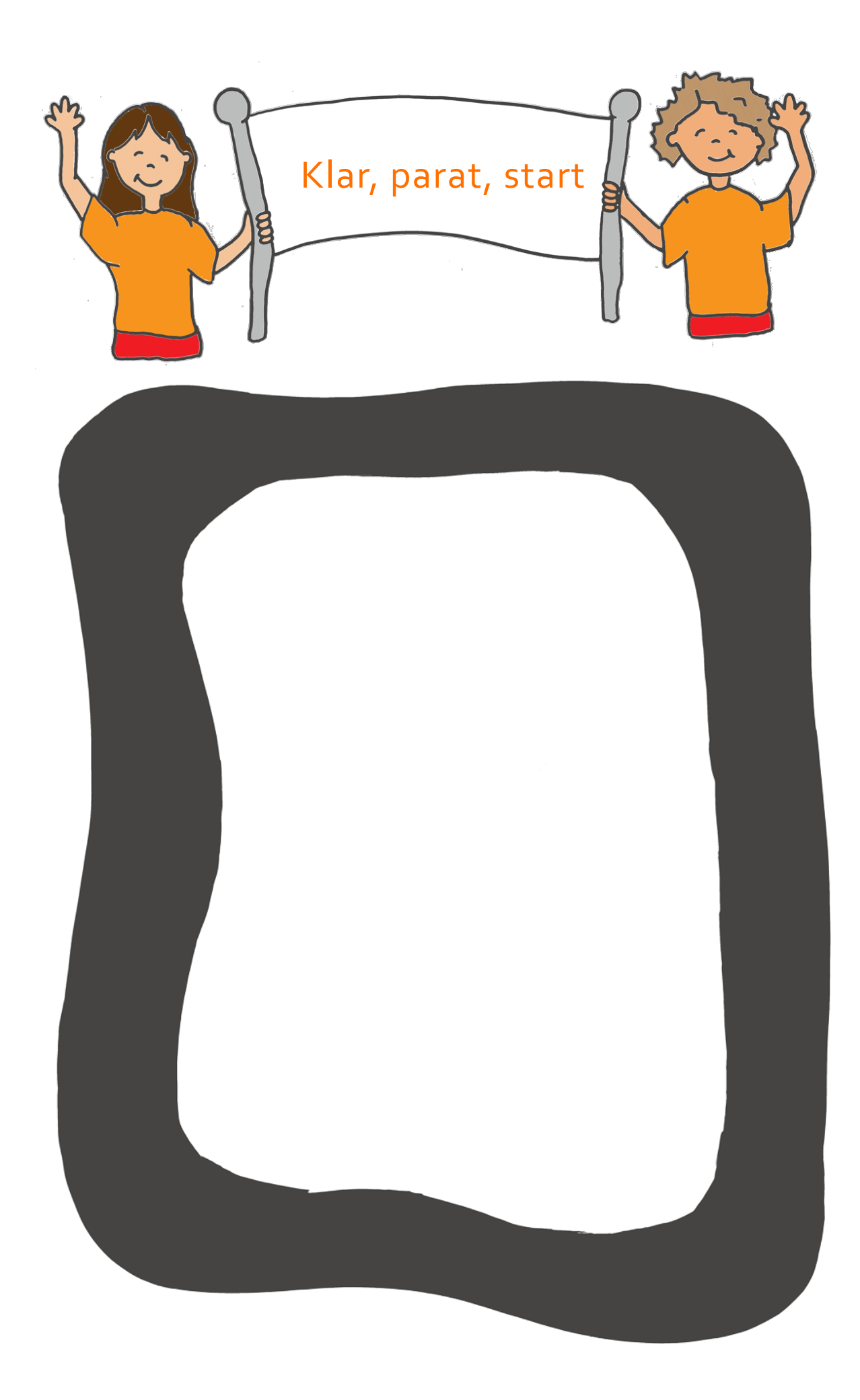

# Hold dig inden for linjen

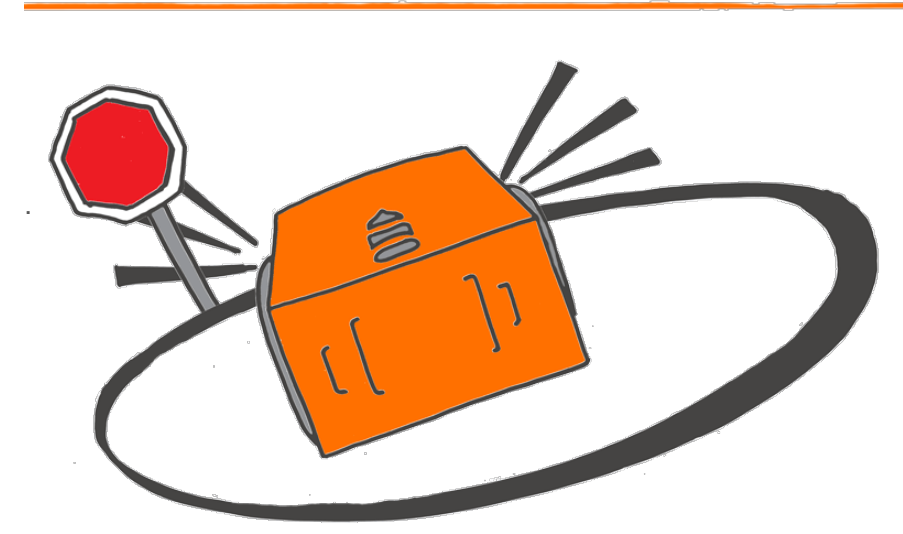

Kan du huske at Edison har en sensor som kan se forskellen mellem lys og mørke flader?

Edison kan bruge denne sensor til at undgå at at krydse en sort linje..

Stregkoden herunder indeholder et program. Programmet fortæller Edison, at den ikke må krydse en sort linje.

#### Scan stregkoden

Stil Edison på stregkoden ovenover. Tryk på optag/record-knappen 3 gange.

Edison vil hurtigt køre henover stregkoden og scanne den.

ı

#### Gør følgende medEdison

Brug banen på næste side.

Stil Edison I midten af banen. Tryk på afspil/play-knappen.

Hvad sker der, når Edison møder en sort linje?

Istedet for at krydse linjen vil Edison nu dreje rundt og køre et andet sted hen.

www.edblocksapp.com

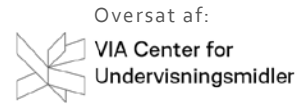

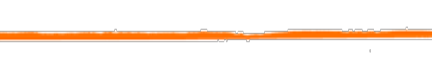

# Øvelse

WRONG WAY

Få Edison til at holde sig inden for linjen.

Du kan også prøve at lave en stor bane på gulvet med sort tape..

 $^{\prime}$   $_{\beta}$ 

# Sumobrydning

 Stregkoden herunder aktiverer et program. Programmet kombinerer to af Edison´s programmer – "Opdag forhindringer" og "Følg linjen".

Hvad udfører det kombinerende program?

Det får 2 Edison-robotter til at bryde!

"Opdag forhindringer"-programmet hjælper robotterne til finde hinanden, mens "Følg linjen"-programmet hjælper Edison med at finde en linje og derved skubbe den anden ud af ringen.

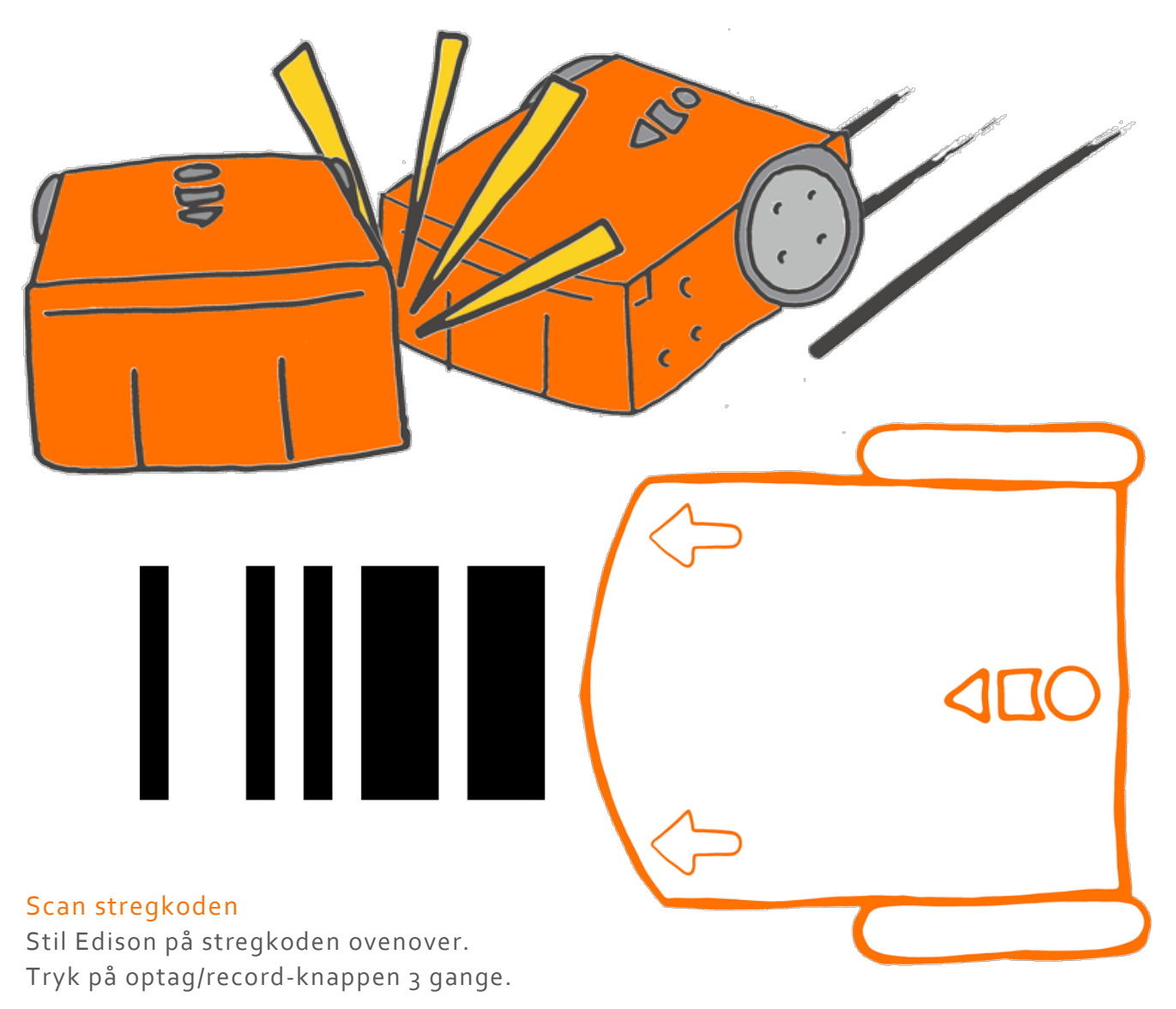

Edison vil hurtigt køre henover stregkoden og scanne den.

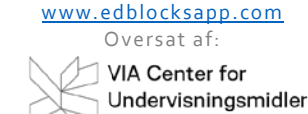

# Gør følgende med Edison

I skal arbejde sammen i denne øvelse.

Scan stregkoden med begge de 2 Edison-robotter

Herefter laver I en ring for sumo-brydningen.

Brug sort tape til at lave ringen til brydekampen.

Tænk på at gøre ringen så stor at begge robotter kan køre rundt derinde..

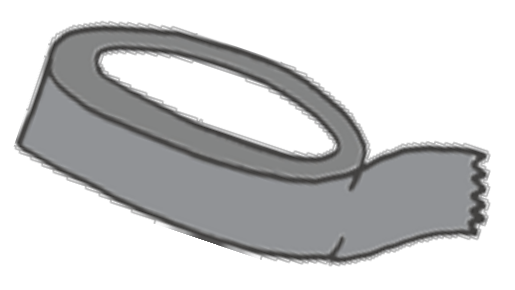

### Øvelse

Stil begge Edison robotter i ringen.

Tryk på afspil/play-knappen på begge robotter på samme tid.

Begge Edison-robotter vil nu starte med at køre rundt inde I ringen og lede efter hinanden. Når en robot opdager en anden øger den farten for at ramme den anden og skubbe den ud af ringen.

Den Edison, der bliver i ringen er vinder.

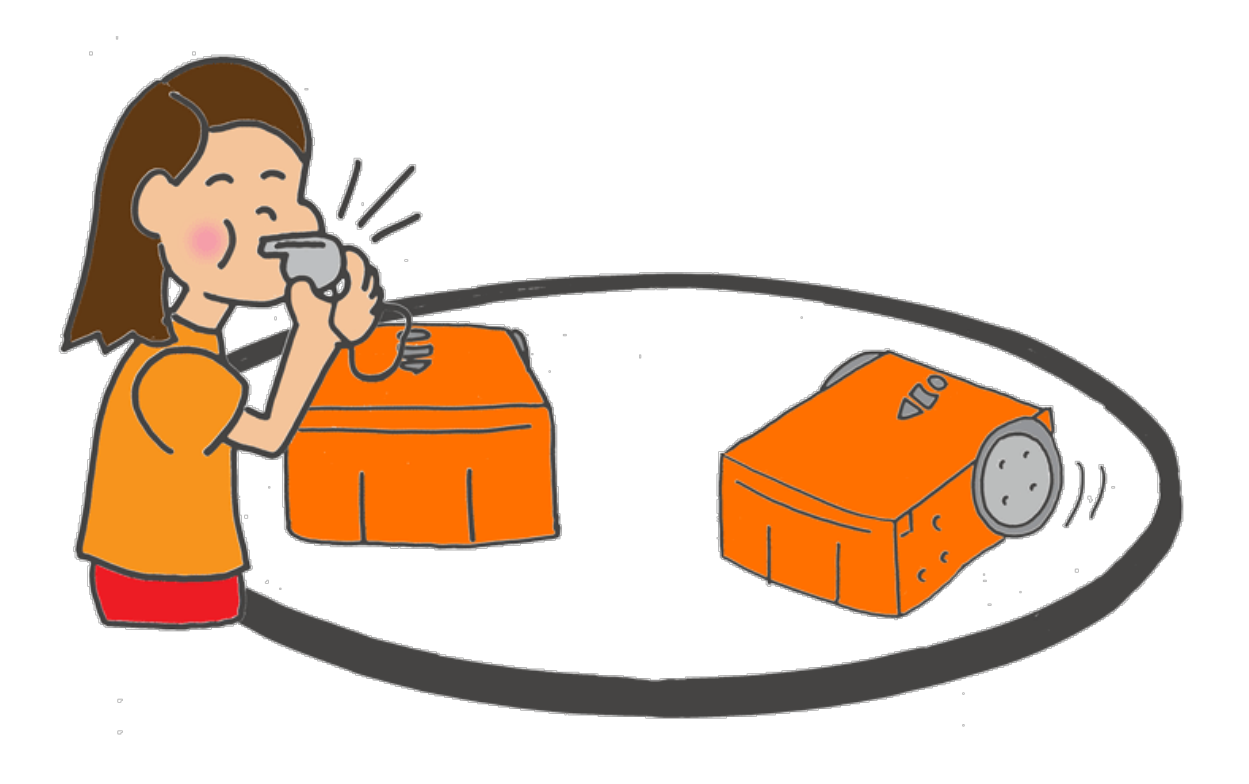

# Velkommen til EdBlocks

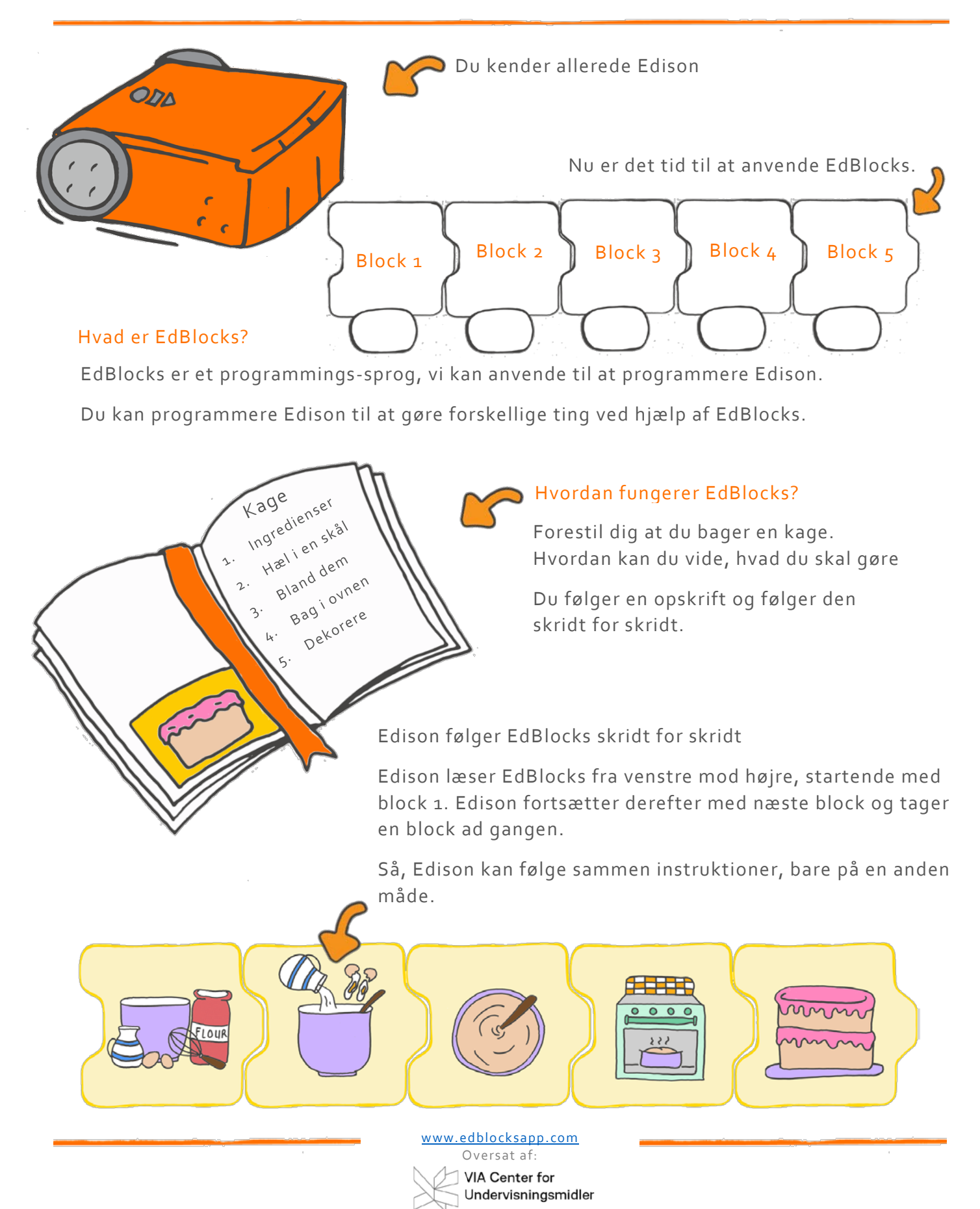

# Find løsningen

Lad os træne med EdBlocks.

Vi vil have Edison til at udføre forskellige ting – en ting ad gangen. Få Edison til at gøre de forskellige ting i denne rækkefølge:

- 1. Kør fremad i 2 sekunder
- 2. Drej til venstre i 0.4 sekunder
- 3. Tænd højre LED lys
- 4. Kør baglæns i 3 sekunder
- 5. Drej til højre i 0.9 seconds

Se på blokkene herunder. Det er de bloke vi skal bruge for at skrive programmet, men de er i forkert rækkefølge:

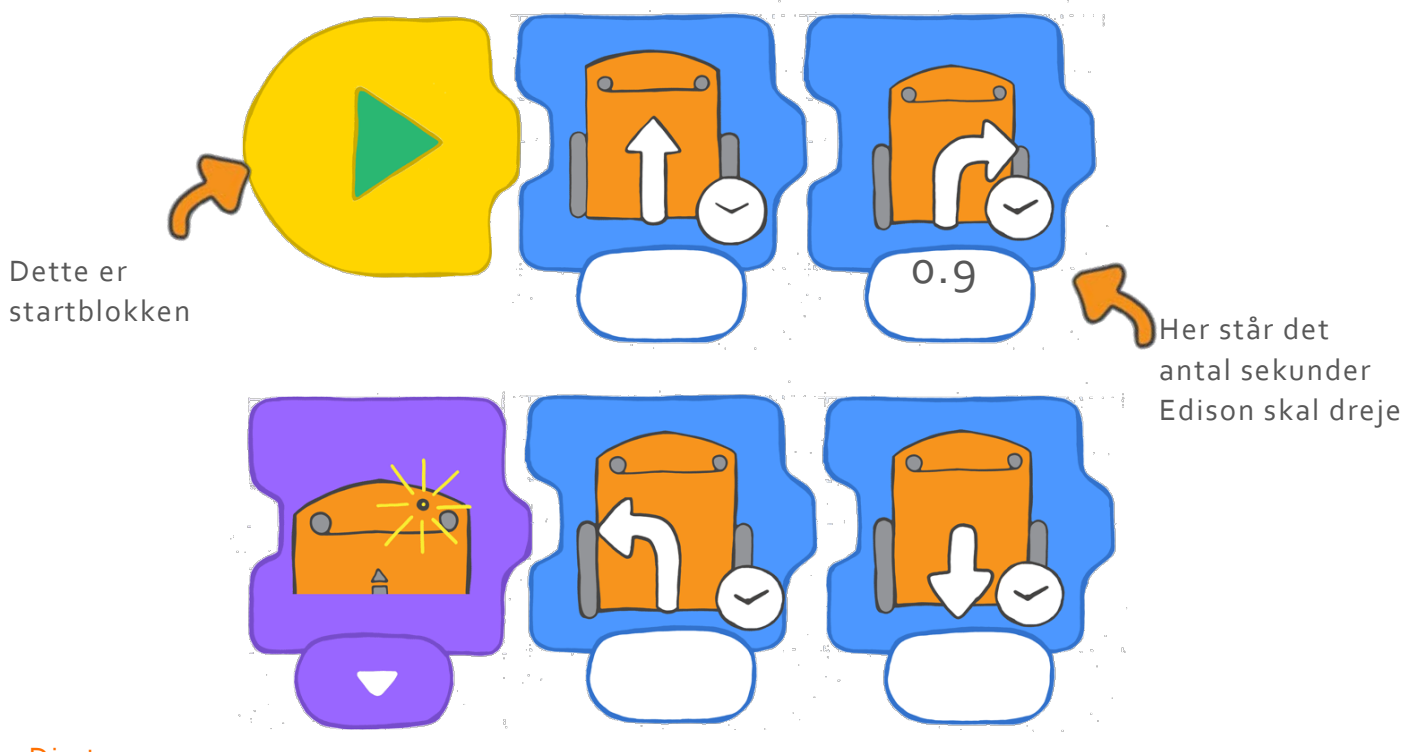

### Din tur

Sæt blokkene I den rigtige rækkefølge.

Tegn blokkene i den rigtige rækkefølge her.

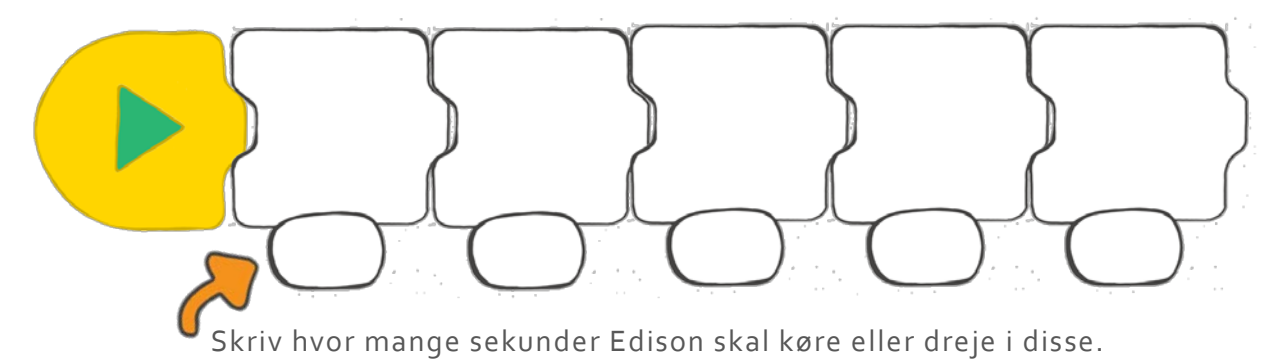

# Vi downloader et program

Nu da du kender til Edison og EdBlocks, kan du anvende EdBlocks til at fortælle Edison, hvad den skal gøre. For at gøre dette skal du downloade et program til Edison.

## Gå til

# www.edblocksapp.com

Denne gang skal vi hente et færdigt program ned. Når du ved, hvordan man skal gøre for at hente et program ned til Edison, kan du selv lave programmer og lægge dem ind i Edison

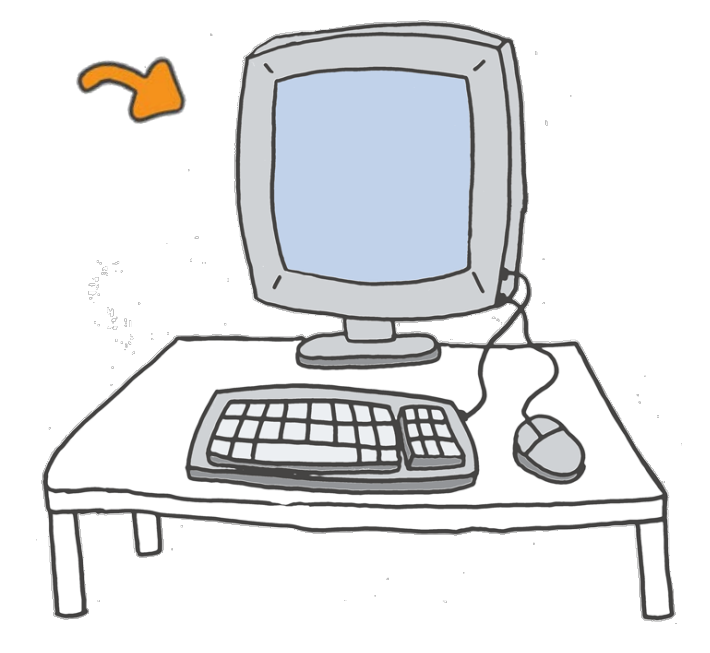

### Trin 1: Check computeren

Vær sikker på at computerens lyd er skruet op til max.

# Trin 2: Åben EdBlocks

Gå ind på www.edblocksapp.com

### Trin 3: Vælg'Menu'

.

Når du har åbnet siden, så klik på "Menu" i æverste venstre hjørne.

### Trin 4: Vælg 'Load Demos'

Scroll ned og klik på 'Load Demos'.

### Trin 5: Vælg 'Follow torch/flashlight'

Find og klik på **'Follow torch/flashlight'.**

A program will open in the main screen. It looks like this:

[www.edblocksapp.com](http://www.edblocksapp.com/)

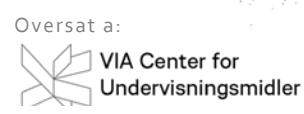

Load Demos

m  $\sim$ 

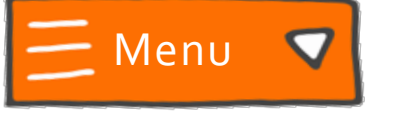

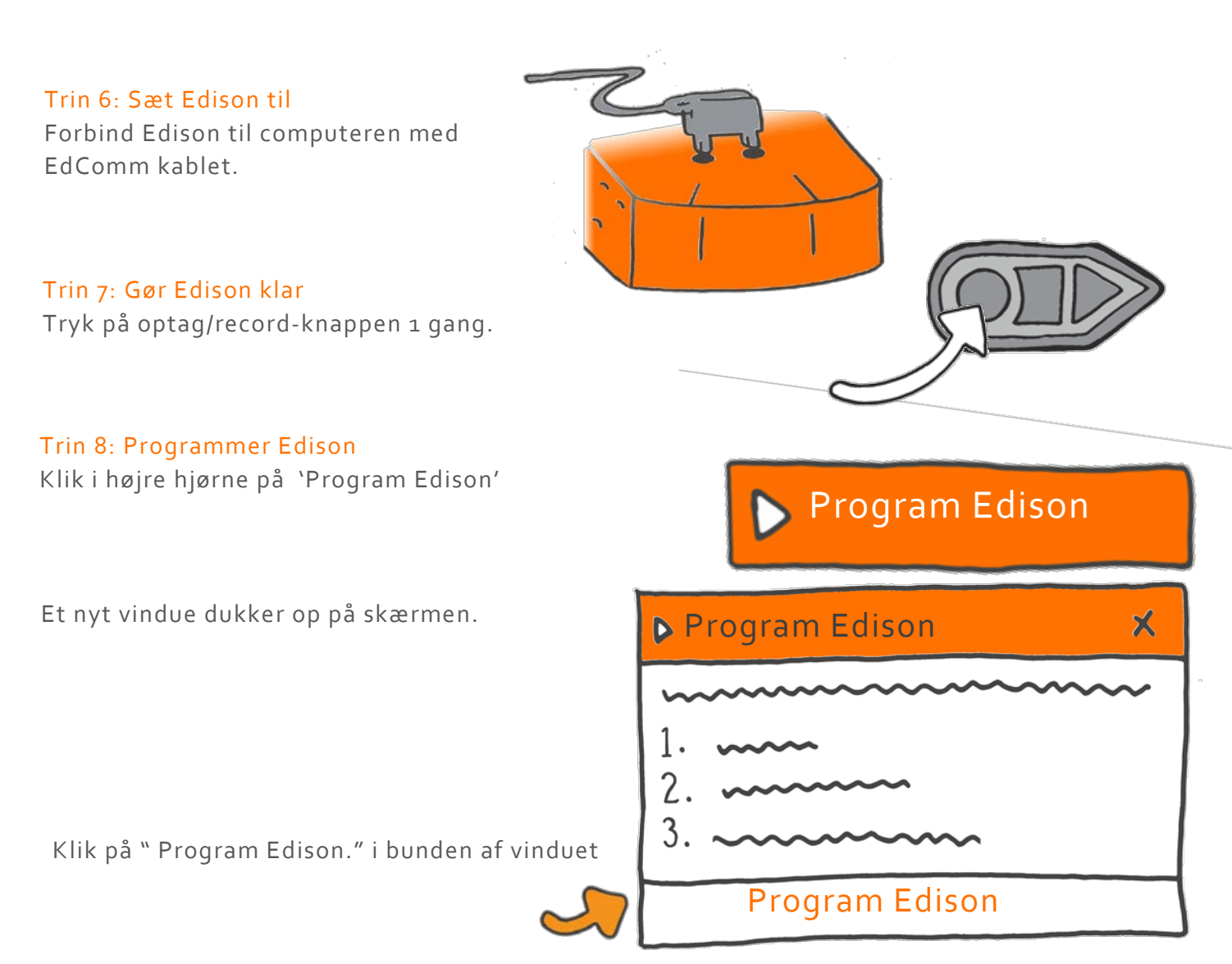

Du vil kunne høre at programmet bliver downloadet til Edison. Når den er færdig med at downloade vil Edison komme med et bip.Husk at vente med at fjerne kablet, indtil dette er sket..

For at køre programmet, fjern kablet og tryk på afspil/play.

# Øvelse

Lad o stage Edison med på en tur I mørket.

Have en lommelygte klar og stil Edison på gulvet.

Tryk på afspil/play-knappen. Sluk lyset i rummet. Lys nu med lommelygten på Edison.

Edison vil nu køre rundt efter lyset fra lommelampen. Kør en tur med Edison rundt I rummet.

Kan du få Edison til at udføre tricks?

Forsøg at få Edison til at dreje eller snurre rundt!

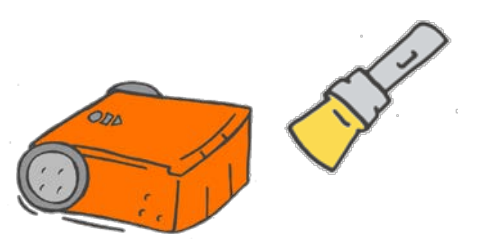

# Vi kører

For at anvende EdBlocks til at programmere Edison, skal du bruge EdBlocks appen. Gå ind på www.edblocksapp.com

## Gør følgende med EdBlocks

Vi kan programmere Edison til at køre fremad i et bestemt antal sekunder ved hjælp af EdBlocks.

Anvend EdBlocks –appen og find den blok, som får Edison til at køre fremad I et bestemt stykke tid.

Du kan ændre tiden ved at klikke på feltet under blokken og skrive den tid du vil have.

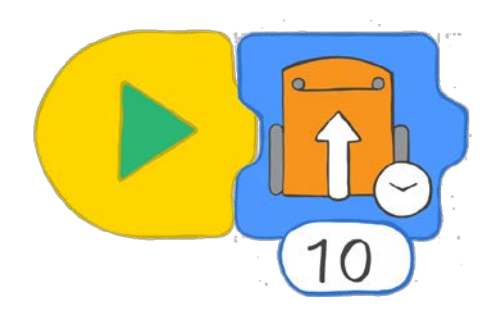

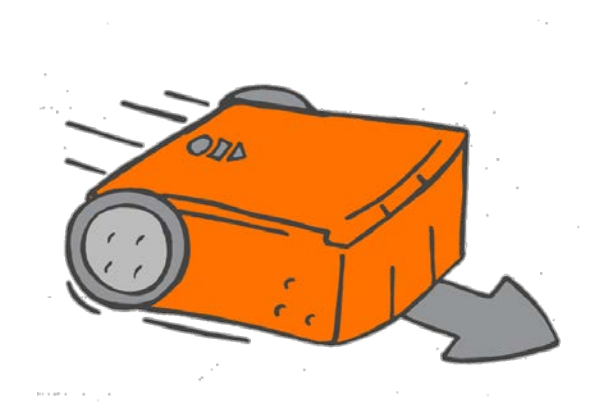

### Gør følgende med Edison

Du skal få Edison til at køre fremad på banen på næste side.

Hvor lang tid tager det for Edison at køre banen?

Skriv et program til Edison med EdBlocks. Download programmet til Edison, og anbring Edison bag startlinjen

Kan du få Edison til at køre frem fra startelinjen og stoppe efter målstregen?

Prøv at ændre tiden I EdBlocks for at få Edison til at køre banen.

# Find en løsning

Hvor mange sekunder tog det Edison at køre fra start til mål?

Skriv dit svar I boksen under blokken herunder

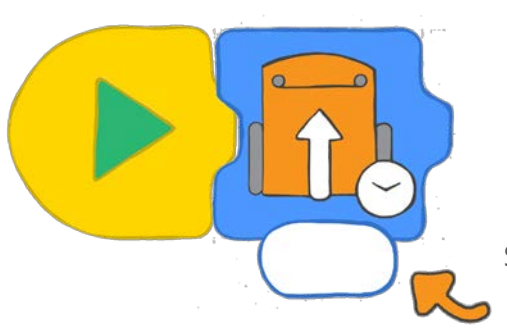

Skriv dit resultat her.

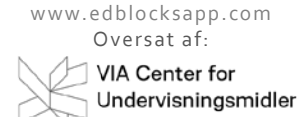

# Mål

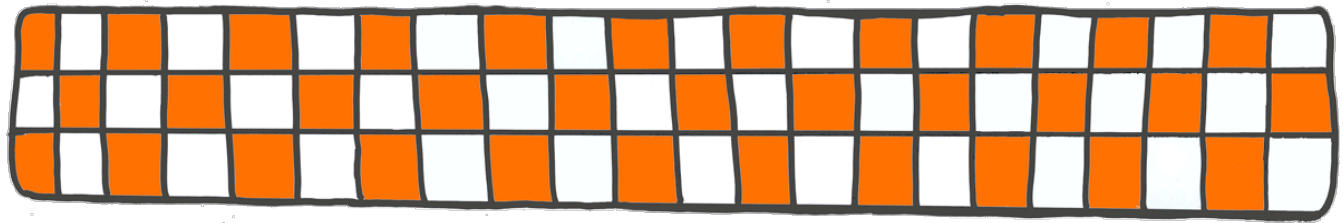

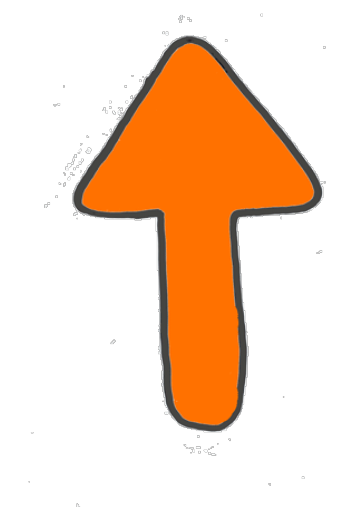

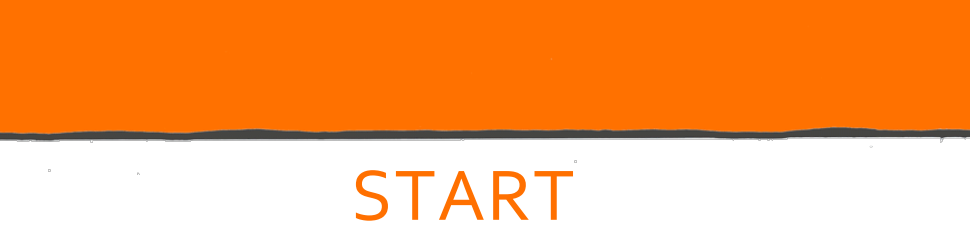

# Vi drejer

For at anvende EdBlocks til at programmere Edison, skal du bruge EdBlocks appen. Gå ind på www.edblocksapp.com

Med blokkene I EdBlocks kan vi programmere Edison til at dreje til højre eller venstre

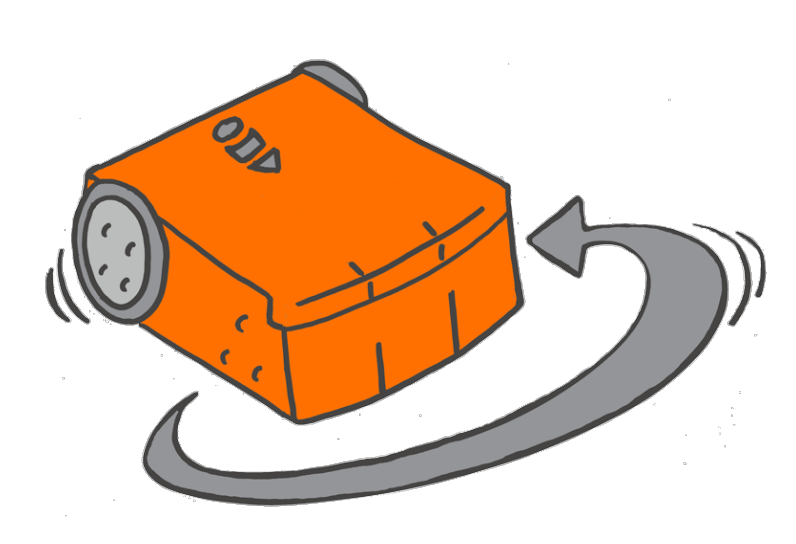

## Gør følgende med EdBlocks

Vi kan programmere Edison til at dreje til højre eller venstre I et bestemt stykke tid ved at bruge EdBlocks.

Find den blok, der får Edison til at dreje til højre i et bestemt stykke tid.

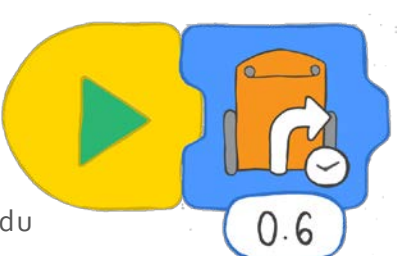

Du kan ændre tiden ved at klikke på tallene og skrive den tid, du ønsker.

Kan du også finde den blok, der får Edison til at dreje til venstre I et bestemt stykke tid?

# Gør følgende med Edison

Nu skal vi have Edison til at dreje på vejen på den næste side. Hvor lang tid vil det tage Edison at udføre de forskellige drejninger?

Programmer Edison ved hjælp af EdBlocks. Stil herefter Edison på vejen for at teste. Prøv at ændre tiderne, så Edison følger pilene og stopper ved mål.

# Find løsningen

1. Hvor mange sekunder tager det for Edison at dreje 90 grader til højre?

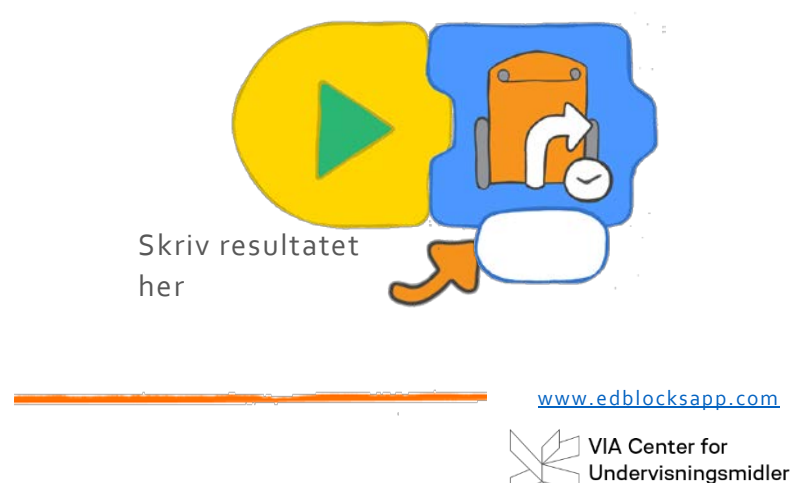

2. Hvor mange sekunder tager det for Edison at dreje 180 grader?

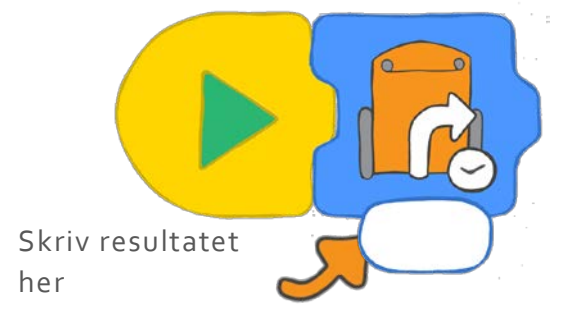

This is a 90-degree turn.

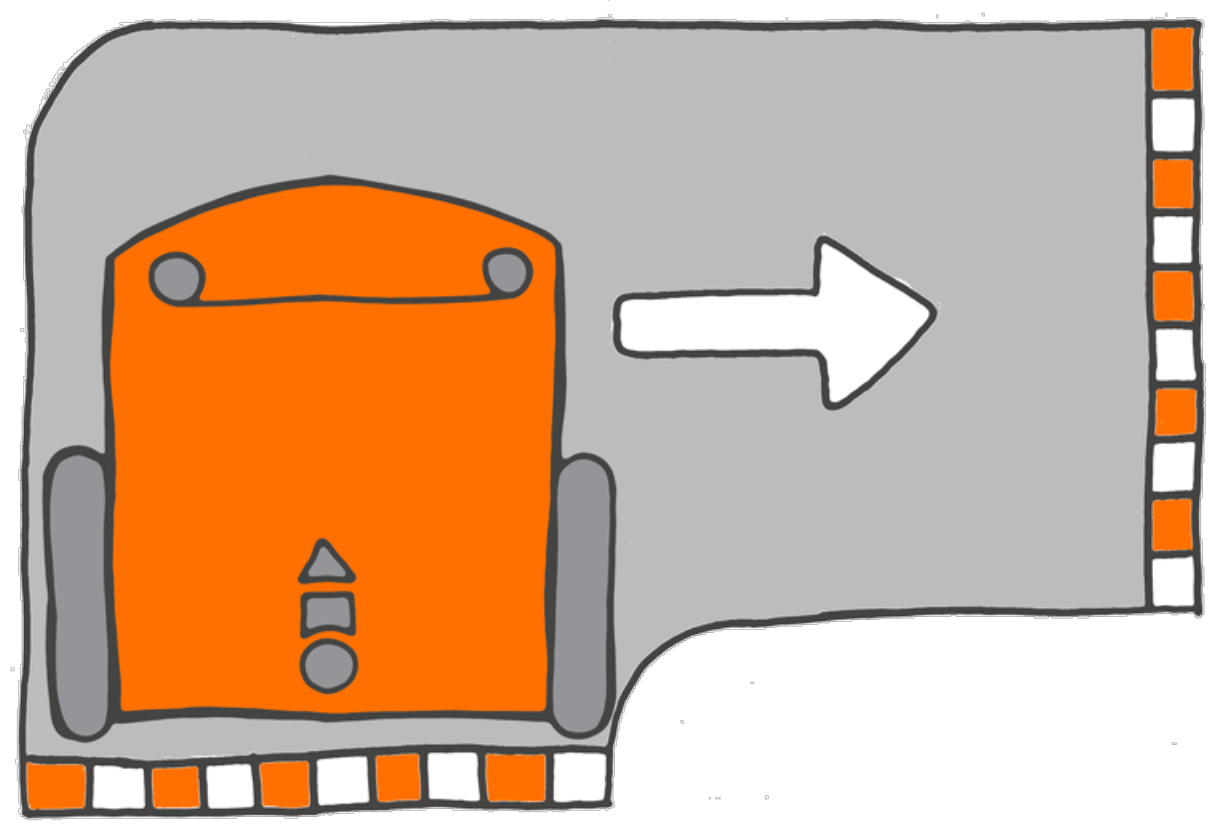

Dette er en 180-graders drejning.

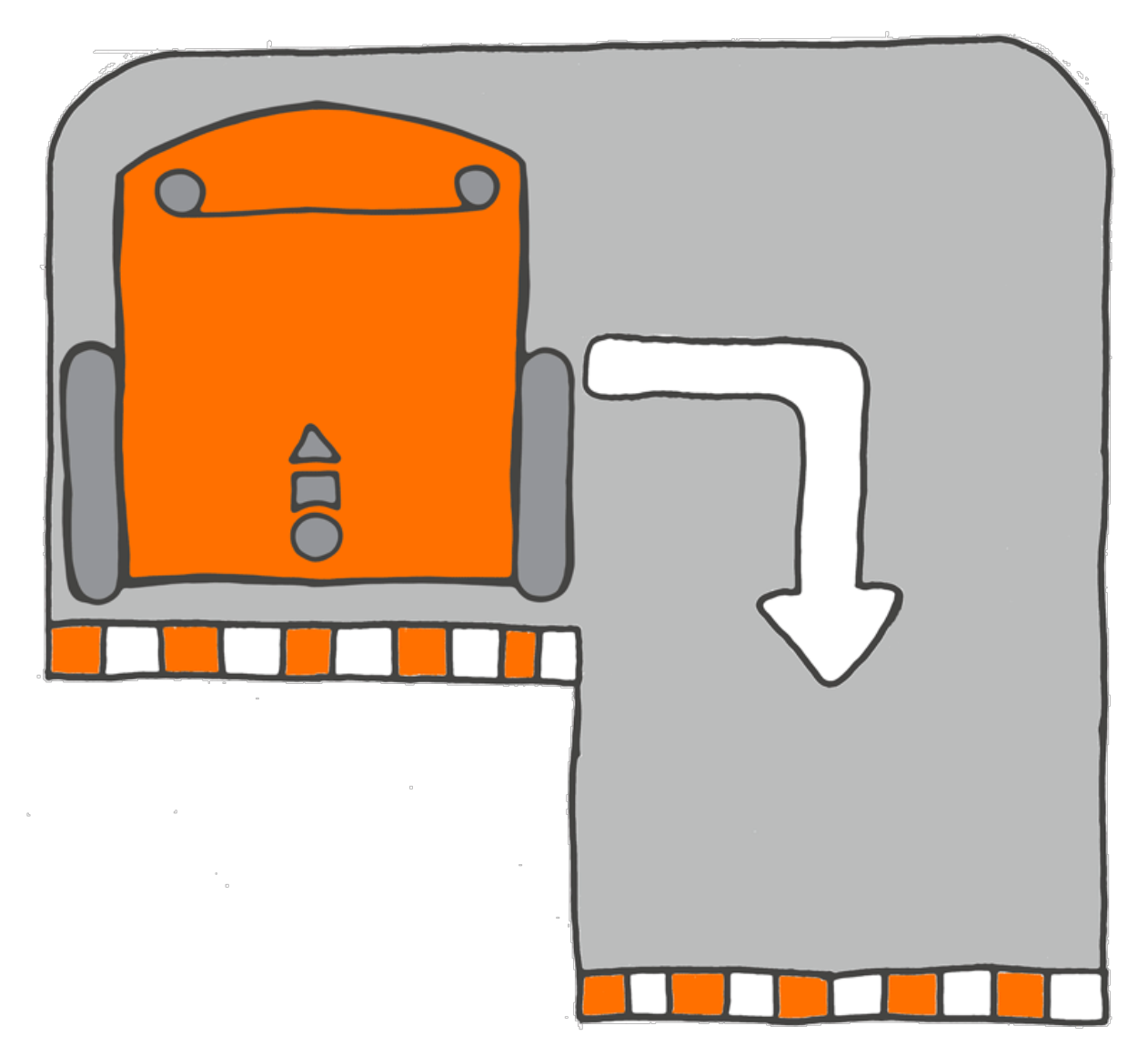

# Kør i en labyrint

For at anvende EdBlocks til at programmere Edison, skal du bruge EdBlocks appen. Gå ind på www.edblocksapp.com

## **Gør følgende med** EdBlocks

Brug EdBlocks appen til at designe et program, der vil få Edison gennem labyrinten på den næste side

Du kan komme gennem labyrinten med 5 blokke. "Drive straight" er den første blok du skal anvende.

Hvad er de næste 4 blokke?

Hvor lang tid skal Edison udføre hver handling?

# Gør følgende med Edis

Download programmet til Edison, og anbring Edison bag startlinjen. Edison skal nå frem til mållinjen for at have klaret labyrinten**.** 

### Find løsningen

Når du har klaret labyrinten nedskriv din løsning her:

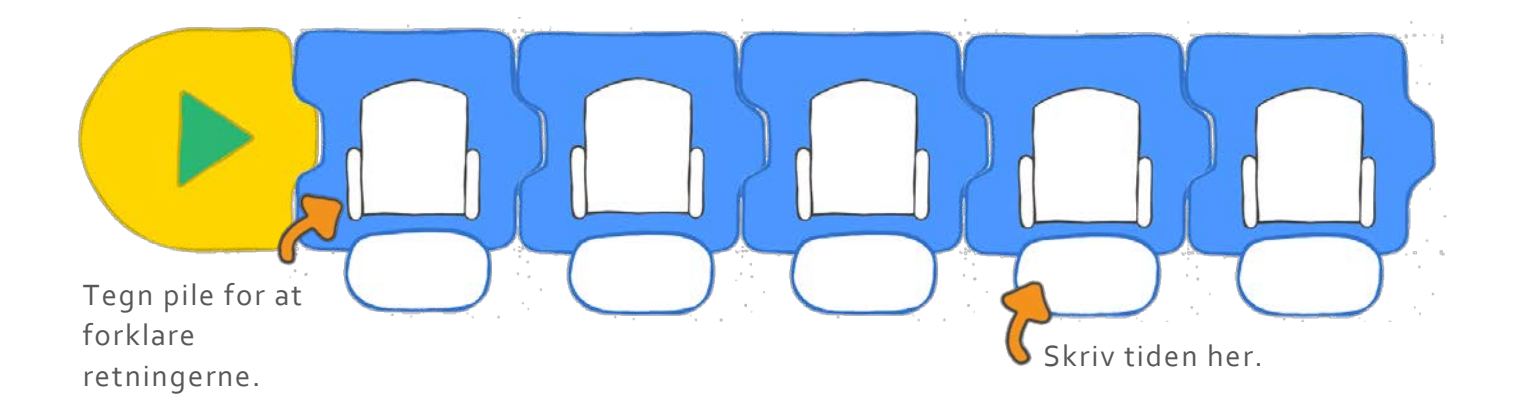

www.edblocksapp.com

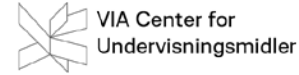

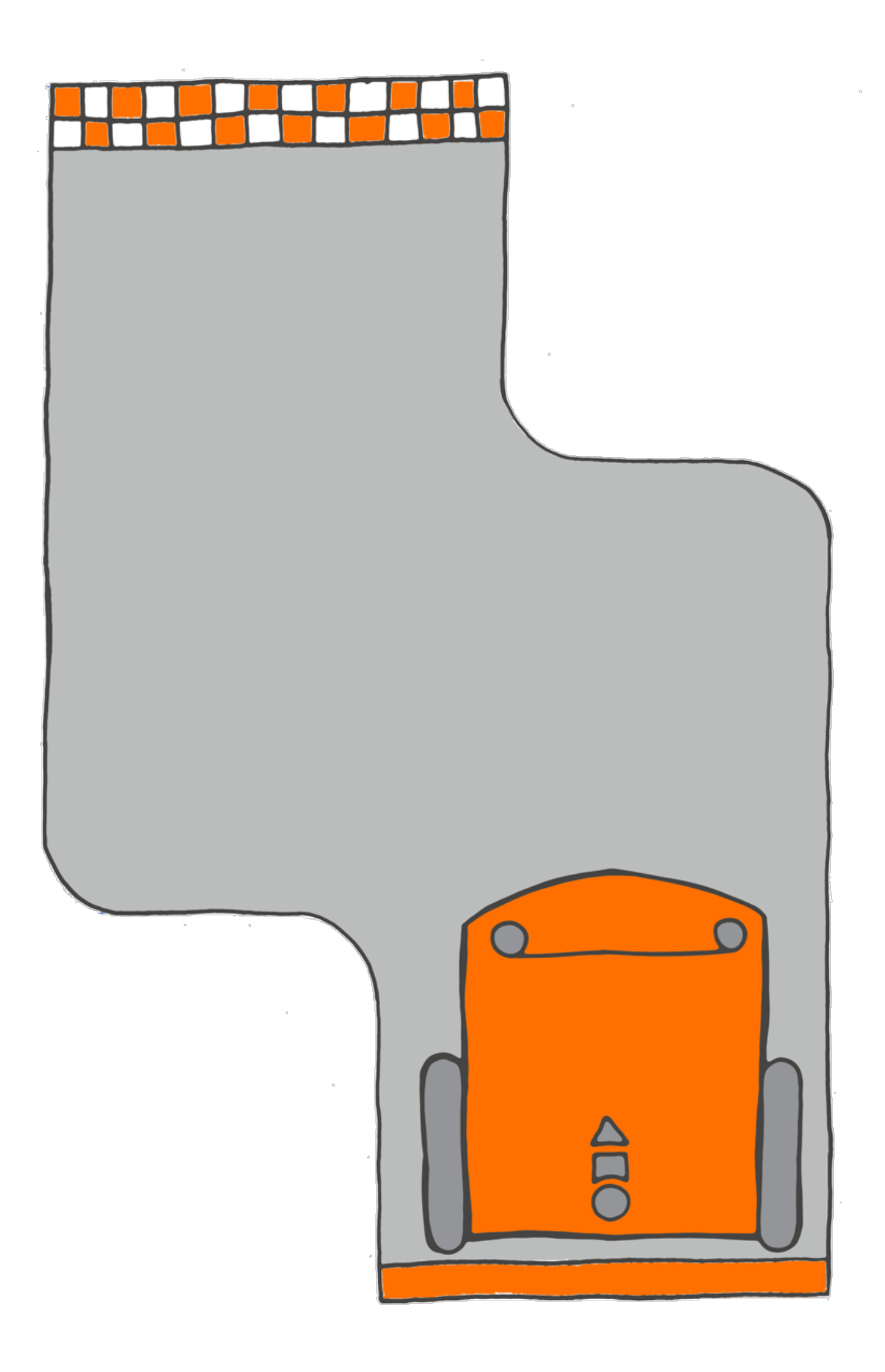

# Følg en linje

Husker du Edisons lyssensor? Det er den sensor, der gør at Edison kan skelne mellem lyse og mørke flader

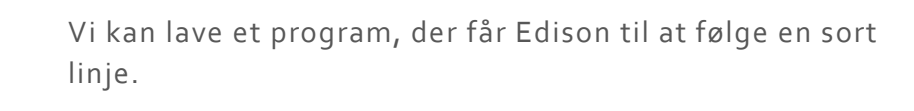

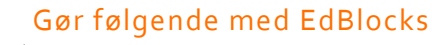

Gå til EdBlocks app online på www.edblocksapp.com

Anvend EdBlocks appen til at designe programmet her nedenunder.

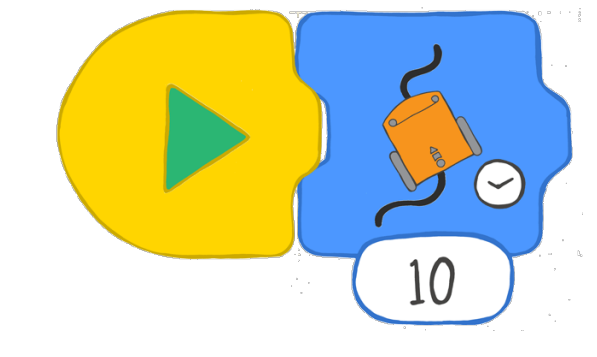

Dette program får Edison til at følge en sort linje..

Du kan ændre tidenhvor Edison vil følge linjen.

Desuden kan du ændre Edisons hastighed..

Her skal du indsætte blokken, som bestemmer Edisons hastighed..

Du kan vælge mellem langsom, normal og hurtig..

Design nu et program ved hjælp af "speed control blokken" og "følg linje blokken". Bestem selv tiden for lang tid Edison skal køre.

www.edblocksapp.com

## Gør følgende med Edison

Tegn din egen bane, som Edison skal følge. Brug et stort stykke papir og brug en sort tusch, tape eller lignende til at markere linjen, som Edison skal følge. Linjen skal være i en mørk farve og mindst 1 cm bred.

Download programmet til Edison.

Anbring Edison på din bane. Kør programmet ved at trykke på Play.

Prøv herefter at anvende forskellige hastigheder. Hvad betyder det?

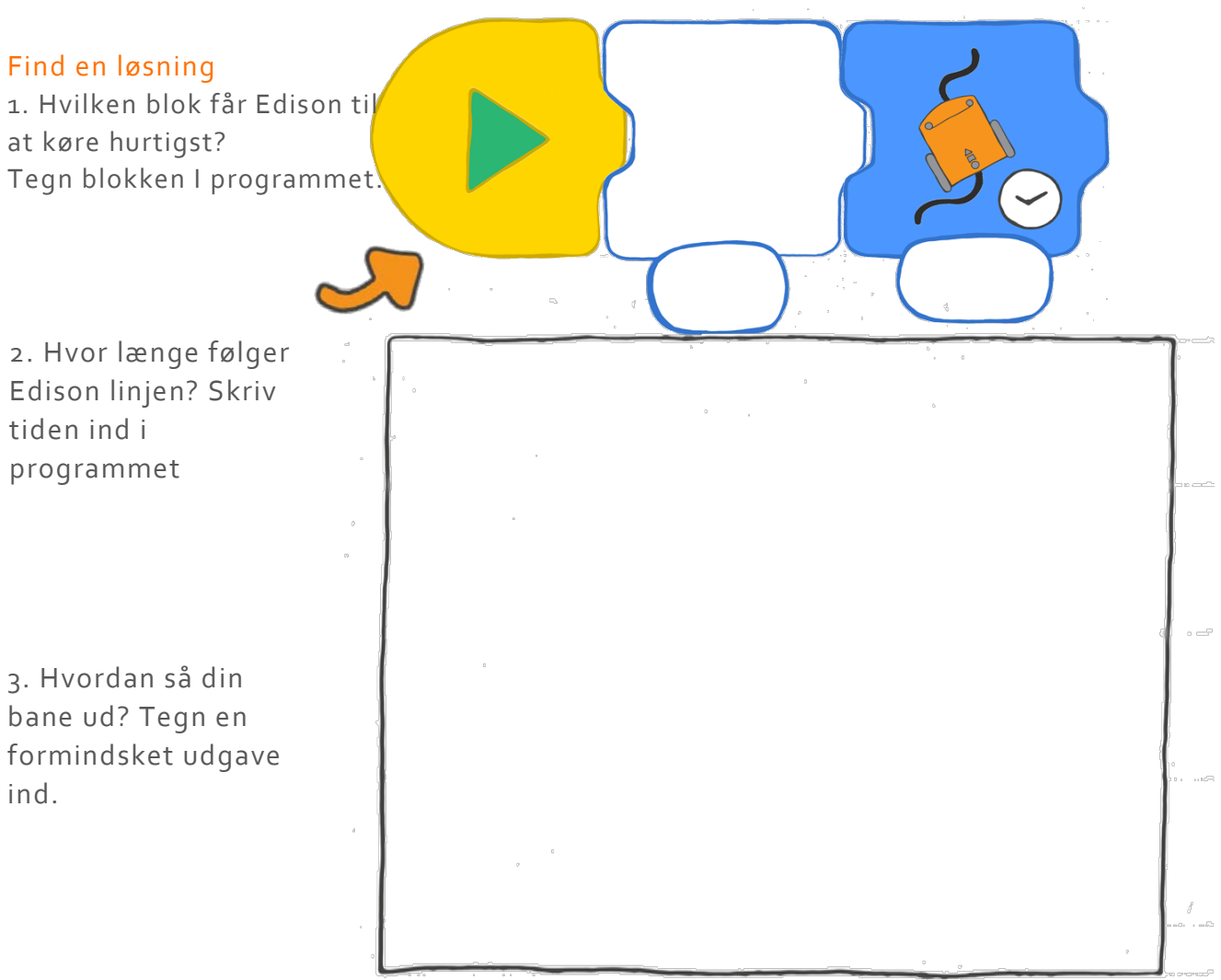

4. Overvej hvordan Edison kørte i banen. Var banen stor nok og uden for skarpe sving? . Kunne du forbedre banen eller dit program?

# Stop ved en sort linje

Husker du Edisons lyssensor? Det er den sensor, der gør at Edison kan skelne mellem lyse og mørke flader. Vi kan bruge den på mange måder i EDBlocks.

Den her gang skal vi designe et program, som anvender sensoreren til at få Edison til at standse ved en sort linje.

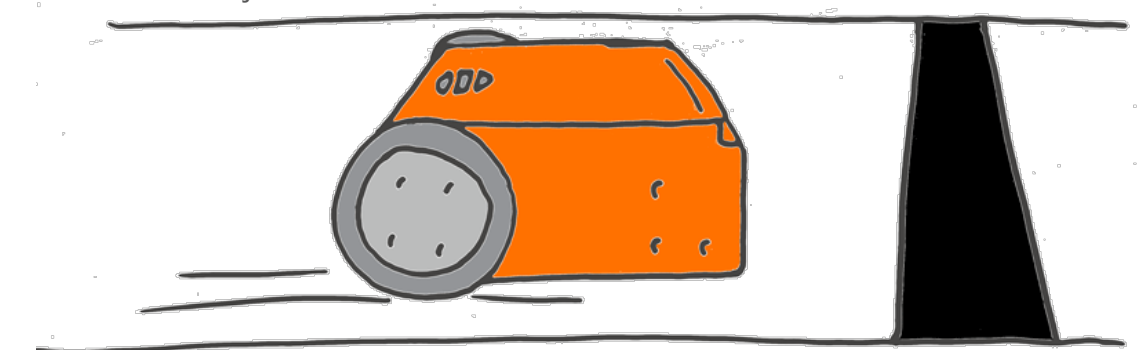

#### Gør følgende med EdBlocks

Anvend EdBlocks appen online på www.edblocksapp.com

Brug EdBlocks appen til at udarbejde programmet nedenunder:

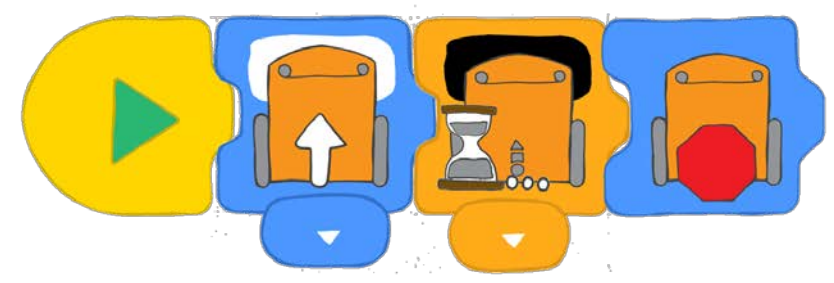

#### Hvad gør programmet?

Den første blok fortæller at Edison skal køre fremad på en lys flade.Den næste blok fortæller Edison at vente indtil en mørk overflade registreres. Når dette sker, går programmet til den 3. Blok, der fortæller Edison, at den skal stoppe..

#### Gør følgende med Edison

Download programmet til Edison. Sæt Edison på den hvide del af banen på arket på den næste side og vend den mod den sorte linjeKør programmet ved at trykke på startknappen..

#### Stoppede Edison?

Prøv igen, men vend denne gang Edison mod de farvede linjer. Hvad sker der?

www.edblocksapp.com

 $\bar{\phi}$ 

# Find løsningen

1. Stoppede Edison ved den røde linje??

- 2. Stoppede Edison ved den blå linje?
- 3. Stoppede Edison ved den grønne linje??

4. Hvilken farve tror du er bedst for at stoppe Edison?. Hvorfor tror du det?

# Lad os larme

Husker du at Edison hare n lydsensor? Denne sensor kan få Edison til at reagere på lyd som fx når du klapper i hænderne.

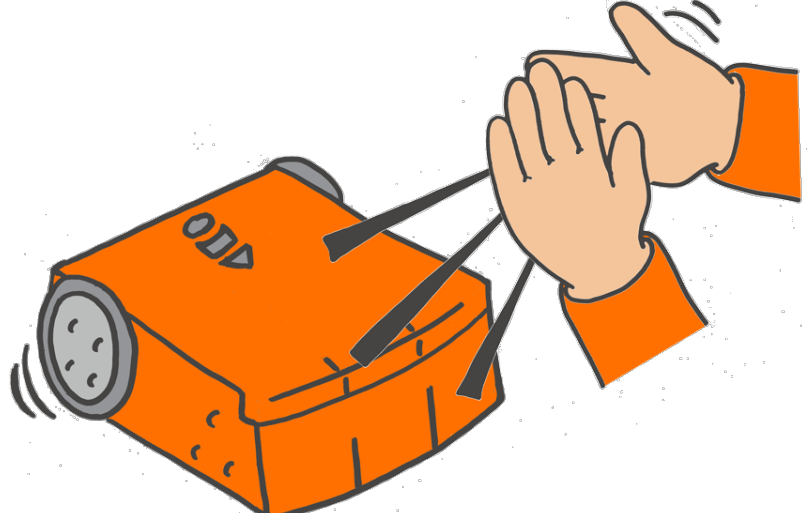

Vi kan designe et program, der kan anvender lydsensoreren. Vi vil have Edison til at vente på klappende hænder, inden den går videre til næste trin i programmet.

### Gør sådan med EdBlocks

#### Brug EdBlocks appen på www.edblocksapp.com

Ved hjælp af EdBlocks appen udarbejder du følgende program som herunder..

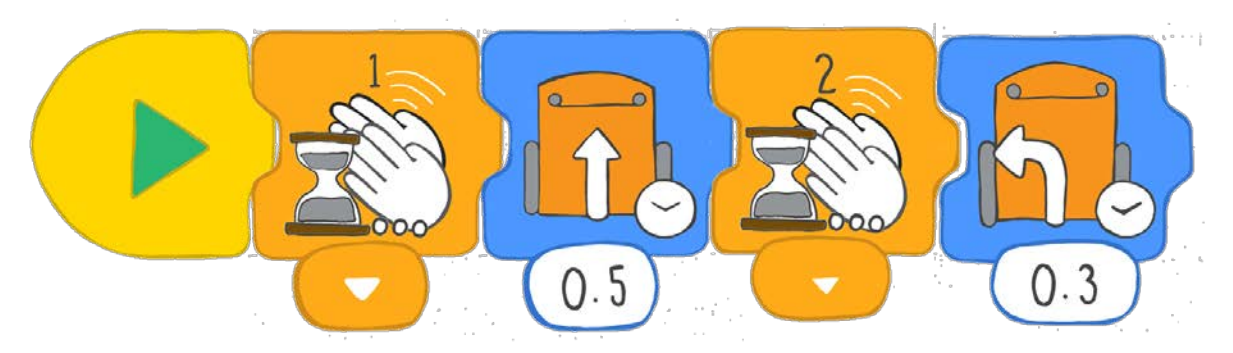

Download programmet til Edison Tryk på play.

Dette program fortæller Edison til at vente på et klap, hereafter køre frem I 0,5 sekund. Herefter skal Edison vente på 2 klap og så dreje til venstre. i 0.3 sekunder.

#### Gør følgende med Edison

Nu ved du hvordan du får Edison til at køre fremad, bakke, dreje til venstre og højre ved hjælp af EdBlocks. Nu skal du få Edison til at danse.!

## Find en løsning

Programmet herunder er et eksempel på hvordan Edison kan danse.

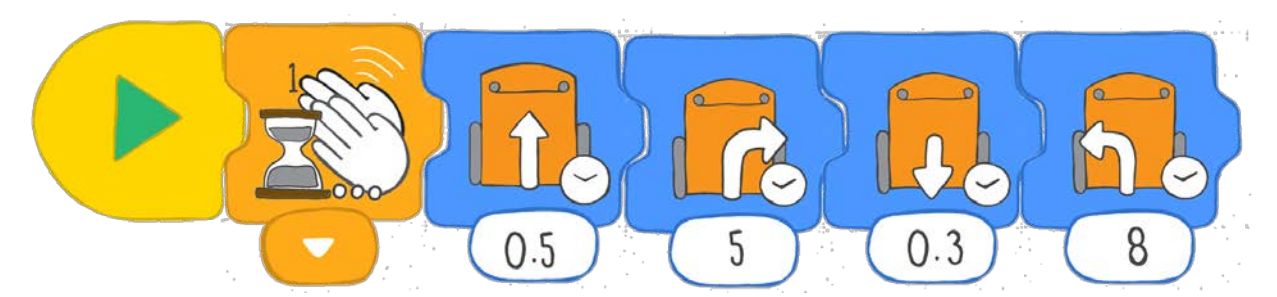

Design dit eget program, så Edison vil danse, når du klapper I hænderne.

Få Edison til at skifte retning og gøre forskellige ting i forskellige antal sekunder. Sæt nogle kommandoer ind, så Edsion skal vente indtil du klapper i hænderne.

Indtegn dit program herunder.

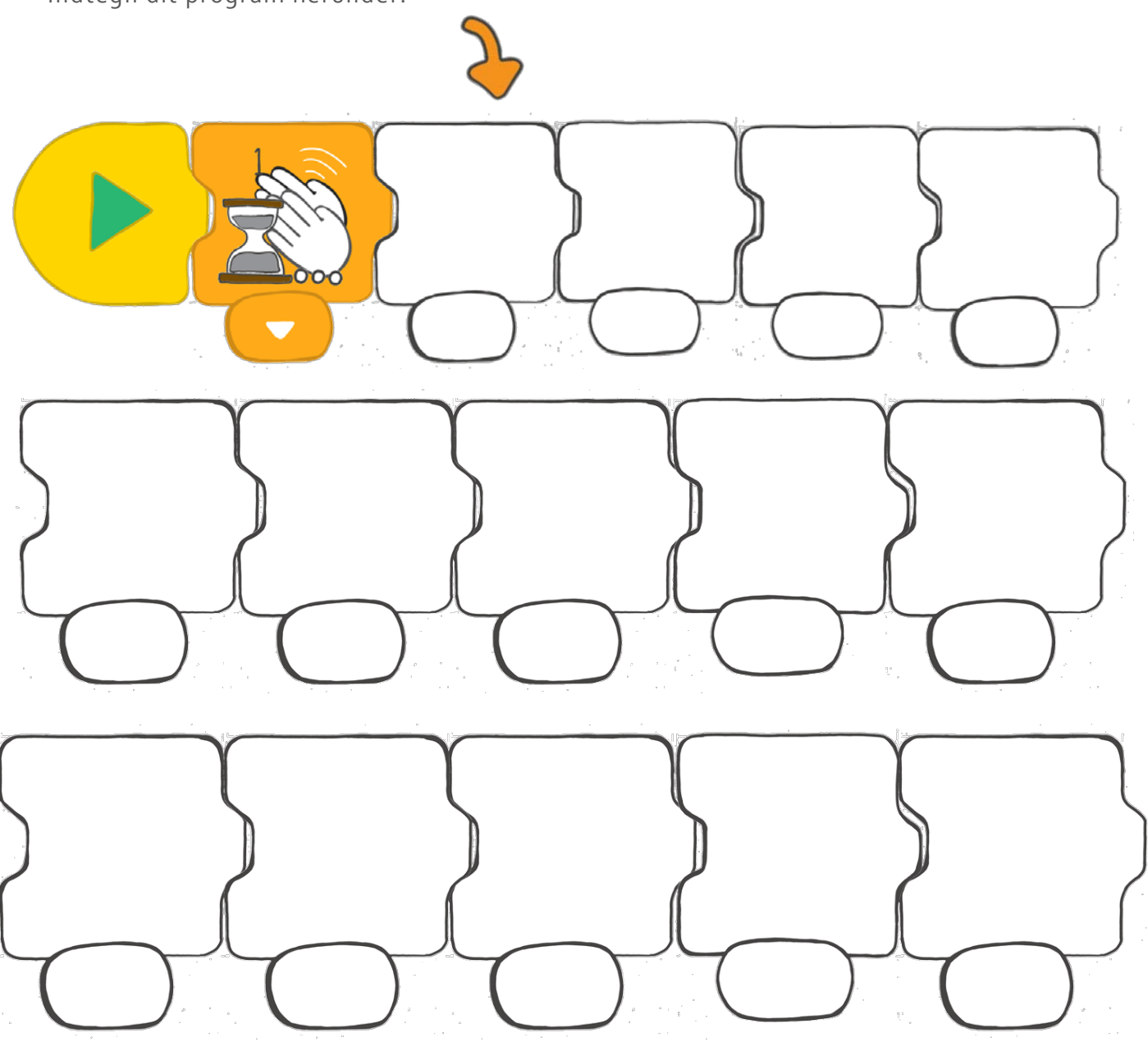

# Anvend lED-lys

Hvordan kan vi programmere Edison til at tænde og slukke for LED- lyset? Vi bruger funktionen loop!

## Hvad er et loop?

Et loop ere n specielblok i EdBlocks. Vi kan palcere et loop rundt omkring andre blokke.

Loopet vil få de andre blokke til at blive gentaget..

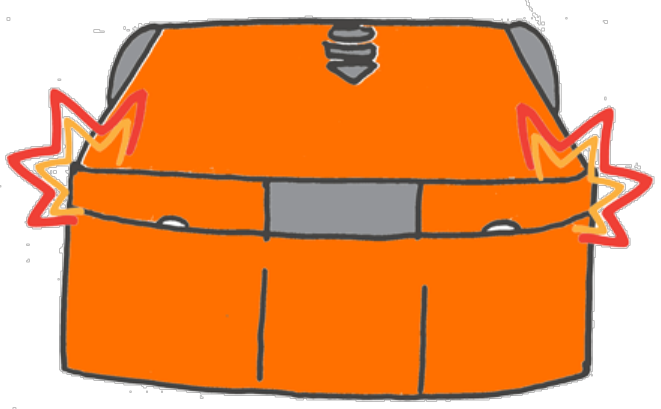

Se på programmet nedenunder.

Programmet får Edison til at tænde for led-lyset, vente et sekund, slukke for led-lyset og så vente et sekund. Loopet fortæller Edison til at gå tilbage begyndelse af programmet og så starte forfra

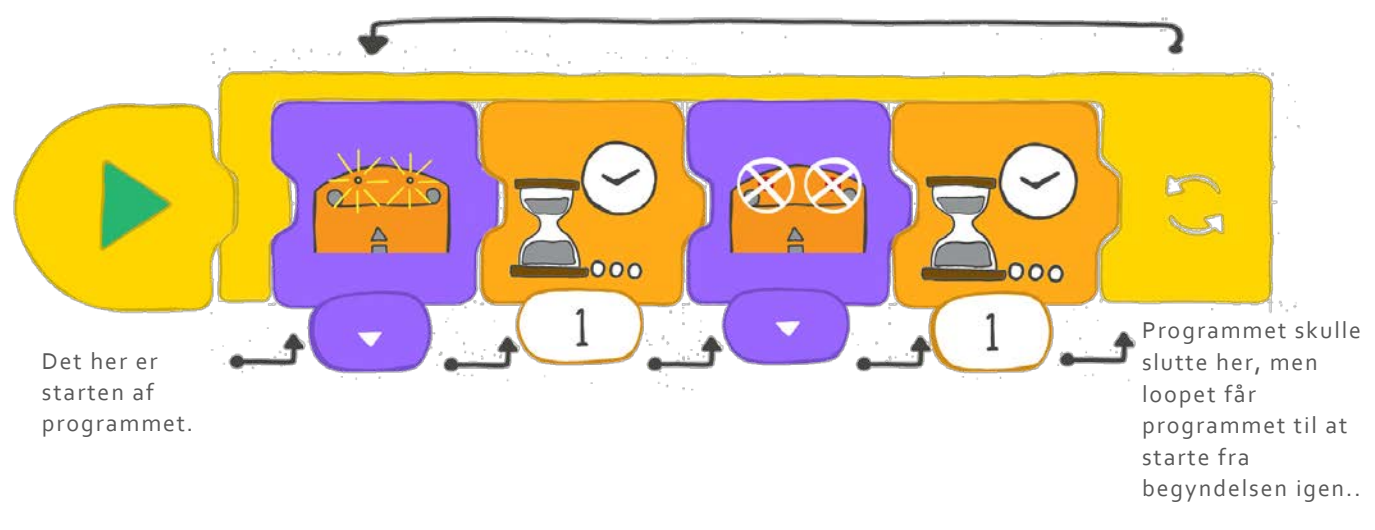

# Gør sådan med EdBlocks

Ved hjælp af EdBlocks appen designer du programmet nedenunder,

Tjek at programmet er indeni"loop blokken".

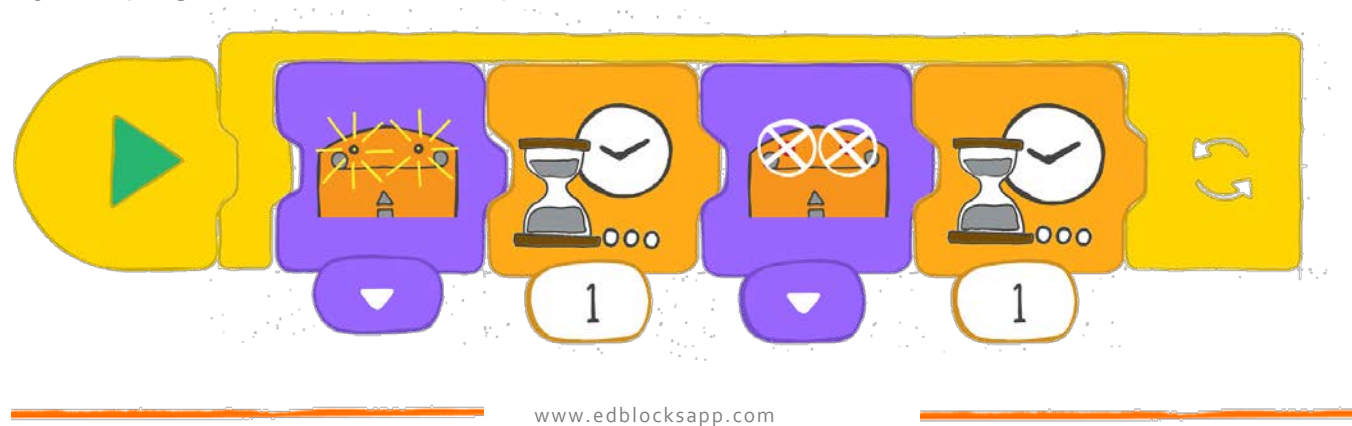

# Gør følgende med Edison

Downloadet programmet fra den foregående side. Kør programmet og se hvad der sker.

### Find svaret

1. Hvorfor anvender vi "loop blokken"?

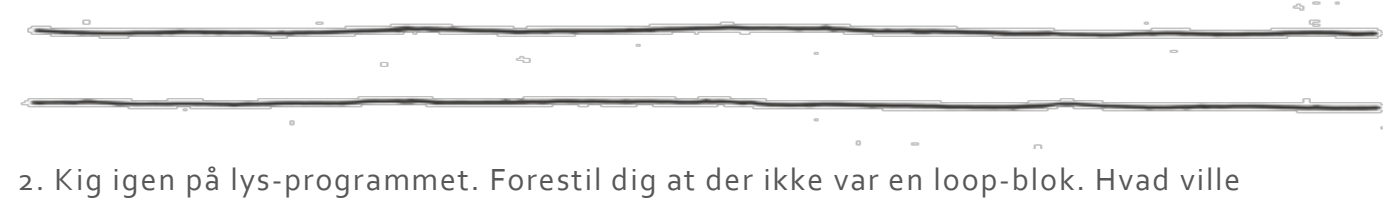

programmet gøre, såfremt der ikke var en loop-blok?

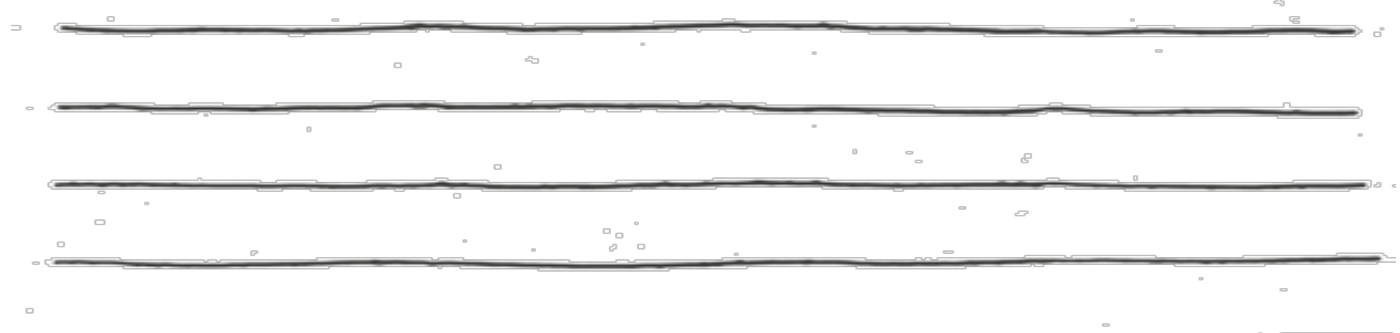

3. I EdBlocks appen skal du nu lave dit eget program, hvor du bruger loop Indtegn programmet herunder. (Tip brug drive blokken.)

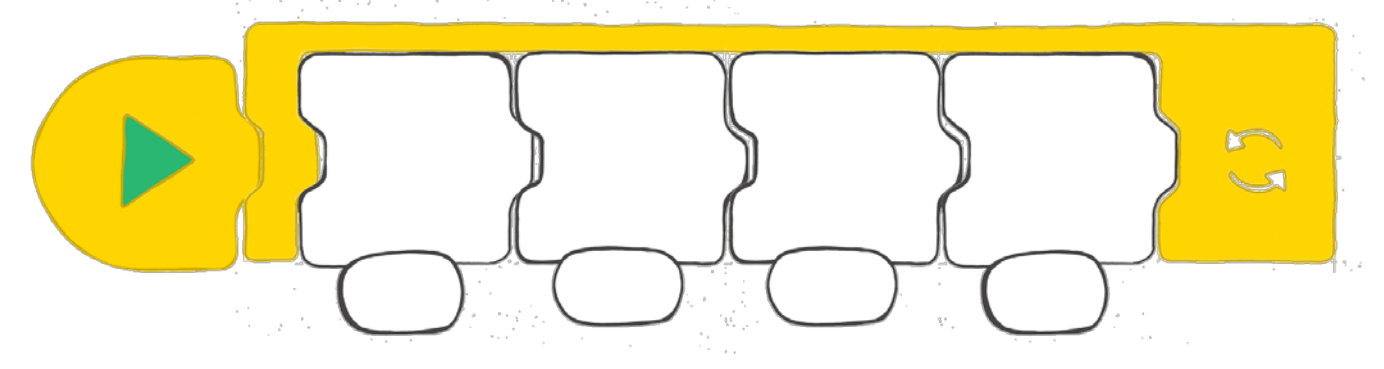

4. Hvad gør dit loop-program?? Beskriv hvad dit program udfører..

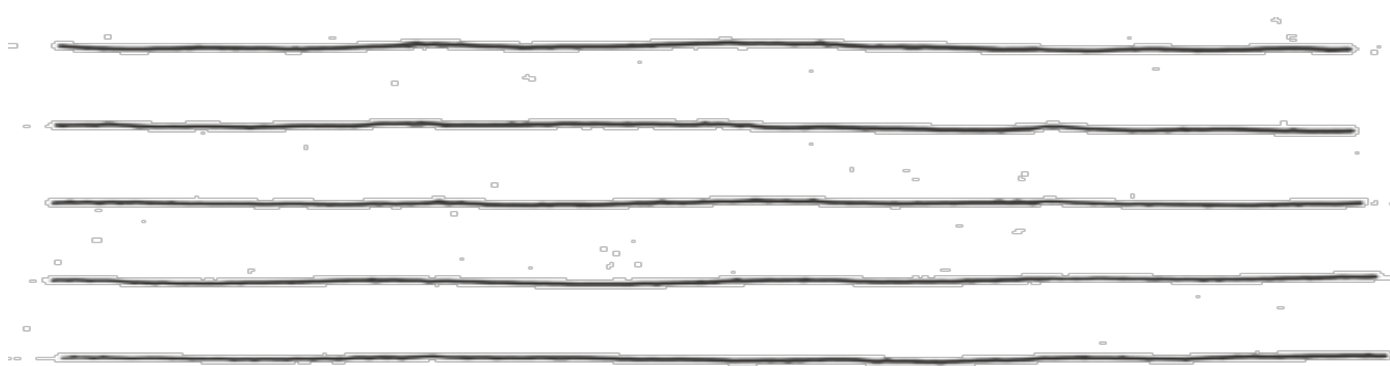

# Opdag forhindringer

Vi skal designe et program, der forhindrer Edison I at køre ind I forhindringer. Dette program skal anvende Edisons infrarøde sensorer for at fungere.

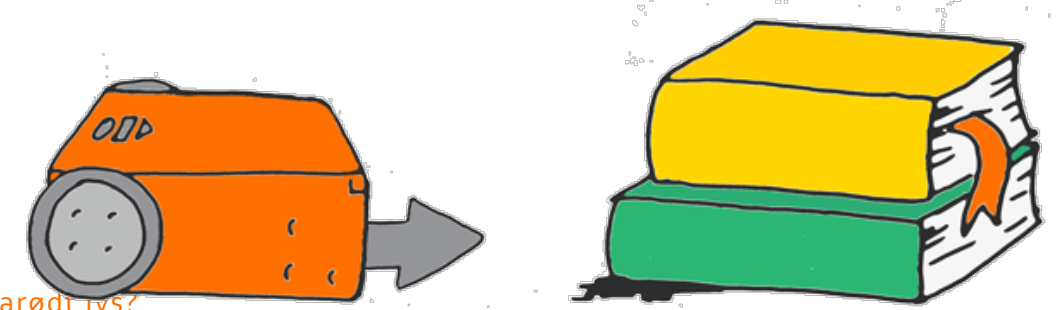

#### Hvad er infrarød

Der eksisterer mange forskellige former for lys. Mennesker kan se en del, men ikke alle former for lys. Infrarødt lys IR er usynligt for mennesker.

Ved du, at du ofte anvender IR?

Infrarødt lys anvendes I fjernkontrollen til fjernsyn. Det er på den made, at fjernkontrollen fortæller fjernsynet til at skifte kanal eller skrue op for lyden.

### Infrarødt lys og Edison

Akkurat som fjernkontrollen anvender Edison infrarødt lys.

Edison har 2 infrarøde LED-lamper I front, en på venstre, en på højre og en i midten

Vi kan programmere Edison til at bruge IR for til at opdage forhindringer og undgå at køre I dem.

Med EdBlocks, kan vi skrive et program, som får IR-lamperne til sende IR-lys ud..

Lyset reflekterer mod alle forhindringer og sender lyset tilbage mod Edison. Edison vil opdage lyset med sin IR sensor.

Vores program fortæller Edison at undgå at køre ind i nogle forhindringer som opdages

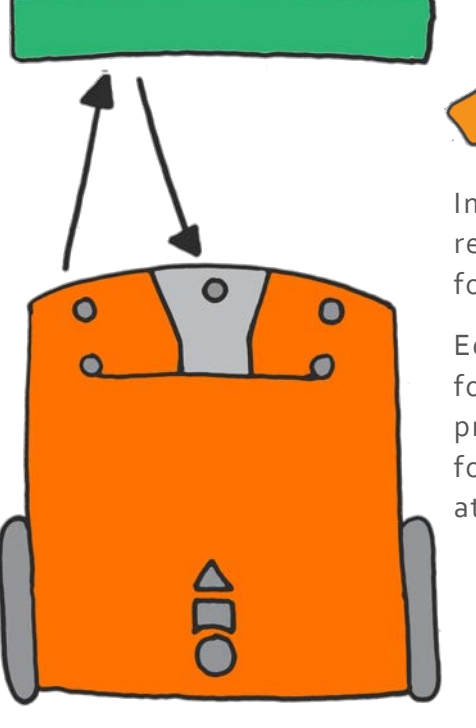

Infrarød lys reflekteres fra forhindringen.

Edison opdager forhindringen og programmet fortæller Edison at stoppe.

# Gør følgende med EdBlocks

Brug EdBlocks appen til at arranger blokken som nedenstående.

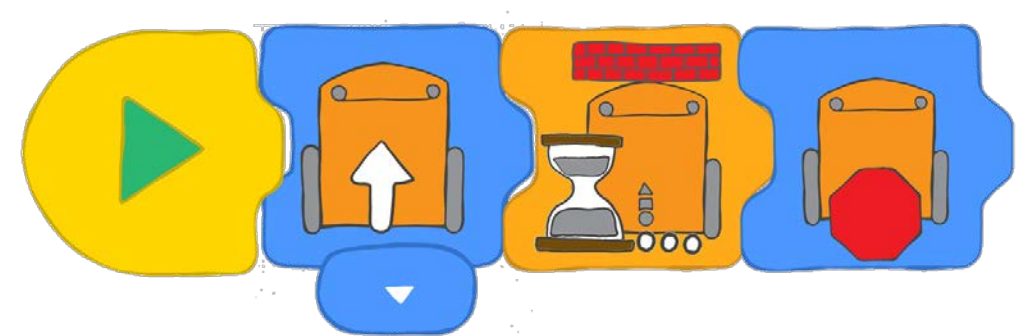

Hvad fortæller programmet at Edison skal gøre?

Dette program fortæller Edison til at køre frem indtil en forhindring opdages. Når Edison opdager en forhindring skal den stoppe.

#### Gør følgende med Edison

Download programmet til Edison. Sæt Edison på gulvet. Placer en forhindring et stykke væk fra Edison.Sørg for at Edison kører direkte mod forhindringen. Tryk herefter på play. Se nu Edison køre mod forhindringen.

Stoppede Edison før den ramte forhindringen?

### Find løsningen

Hvis en genstand er for lille eller ikke reflekterer infrarødt lys nok, vil Edison ikke opdage genstanden.

Lad os undersøge hvilke ting Edison kan genkende/ikke genkende: Prøv at placer forskellige genstande på Edisons rute og test, hvad der sker. Prøv med forskellige former, materialer og farver.Skriv svarene ned.

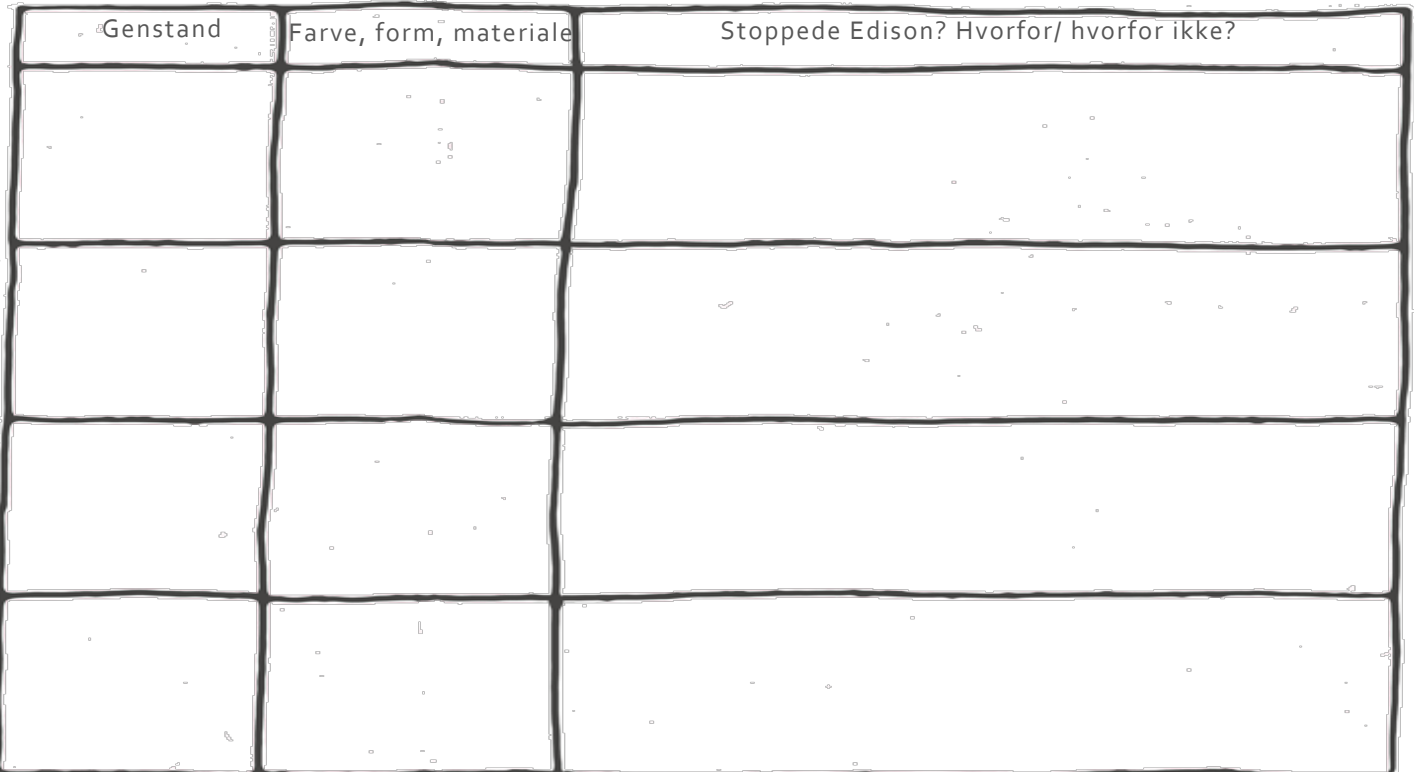

# Opdag og undvig

Edison's infrarøde lyssensorer lad Edison opdage genstande. Vi kan anvende disse sensorer til at designe forskellige programmer i EdBlocks

Denne gang skal vi designe et program som anvender de infrarøde lyssensorer til at opdage en forhindring og herefter dreje bort for at undgå at køre ind i forhindringen.

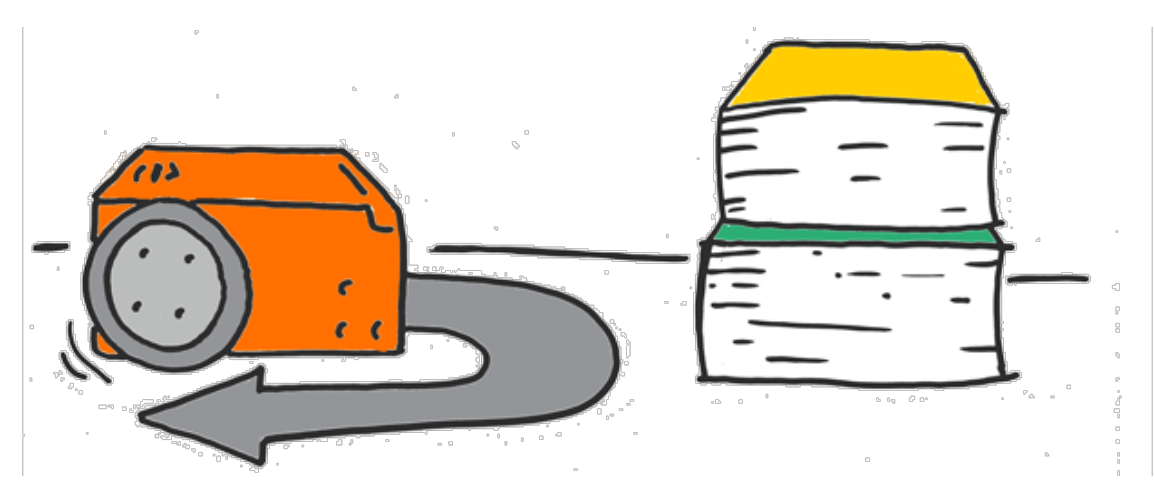

## Gør følgende med EdBlocks

Brug EdBlocks appen til at placer blokkene som nedenstående.

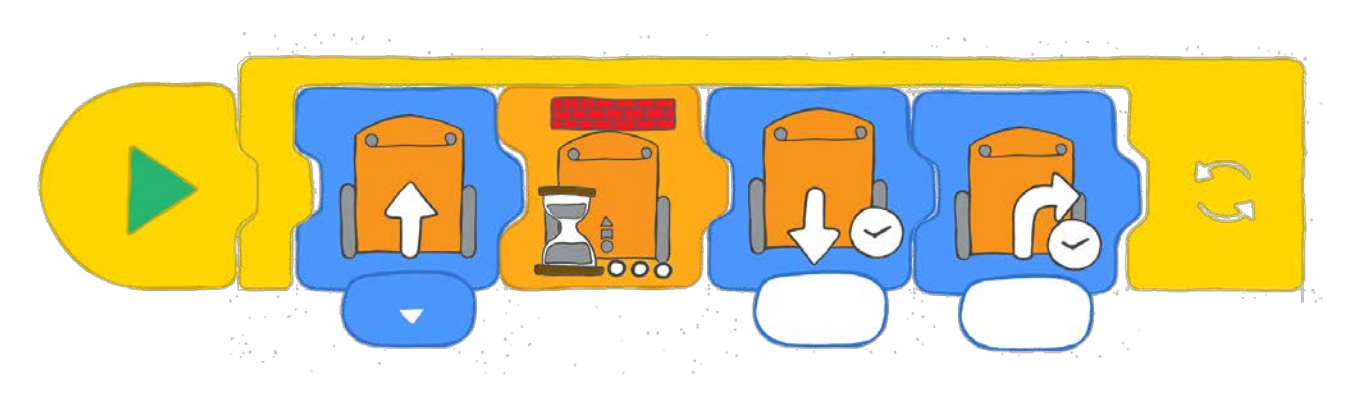

### Hvad udfører programmet?

Den første blok fortæller Edison til at køre frem og nr. 2 fortæller at den skal vente til en forhindring er opdaget. Når en forhindring er opdaget, skal Edison gå til blok nr 3, der fortæller Edison at den skal bakke. Den 4. Blok får Edison til at dreje bort fra forhindringen. Loopet fortæller programmet til at starte forfra ved den første blok.

Forsøg dig frem for at finde ud af hvor meget tid der skal anvendes.

### Gør følgende med Edison

Download programmet til Edison. Anbring nogle genstande, du ved Edison kan opdage rundt om den.Tryk på play.

Se hvordan Edison anvender programmet for at opdage forhindringen, siden dreje og køre væk..

#### Find løsnigen

1. Hvor meget tid, i sekunder, bruger du i 'bakke' blokken? Hvorfor valgte du den tid?

2. **Hvor meget tid**, i se**kunder**, **bruger du i** 'drej til højre blokken? **Hvorfor valgte du den tid**?

3. Hvad andet kan Edison gøre, når den opdager en forhindring? Design et program, hvor Edison giver et signal om at en forhindring er opdaget, inden den kører væk. Tegn programmet herunder. Husk loopet.

 $\mathcal{C}$ 

# Hold dig inden for grænsen

Husk Edison's lyssensor? Det er den reflekterende lyssensor, der gør at Edison kan skelne mellem lys og mørke. Vi skal designe et program, der bruger denne sensor til at fortælle Edison, at den ikke må krydse en sort linje.

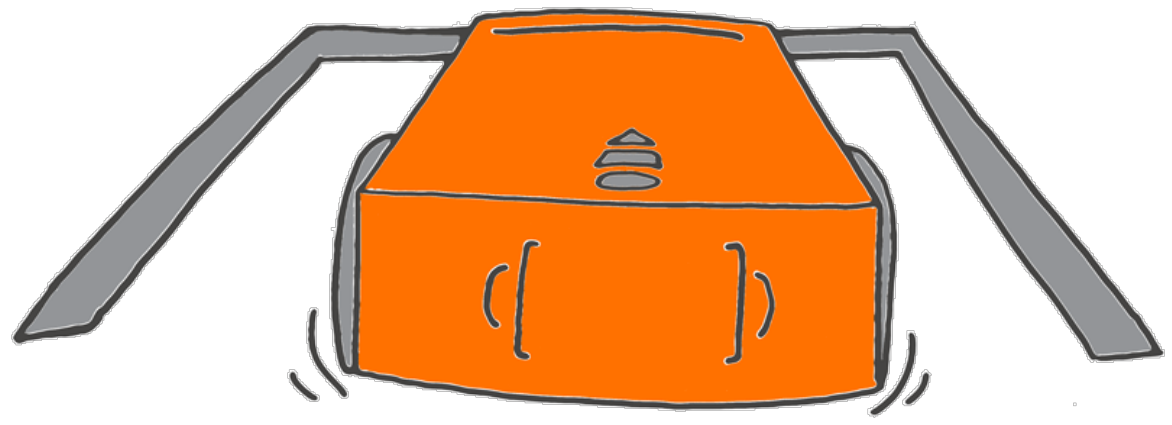

### Gør følgende med EdBlocks

Anvend EdBlocks appen, til at arrangere blokkene som nedenstående.

Husk at pakke programmet ind i loopet.

Programmet fortæller Edison at den skal køre fremad. Hvis Edison opdager en mørk overflade fortæller programmet, at Edison skal bakke og derefter dreje til højre. Dette vil forhindre Edison i at køre ud over linjen

Hvor langt skal Edison bakke for at få plads til at dreje til højre. Hvor mange sekunder skal Edison bruge for at dreje?

Prøv med forskellige værdier for at finde den bedste løsning

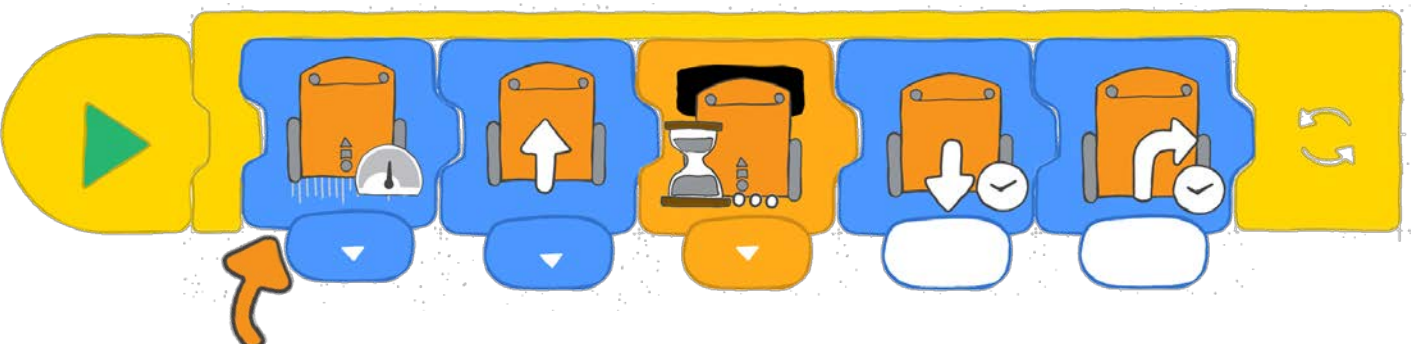

Den blok viser Edisons hastighed.

Du kan vælge mellem langsom, normal eller hurtig

## Gør følgende

Brug fx sort tape til at tegne en linje på et bord, som Edison skal holde sig indenfor. Du kan også anvende banen fra øvelse 6 eller tegne en sort linje på et stort stykke papir..

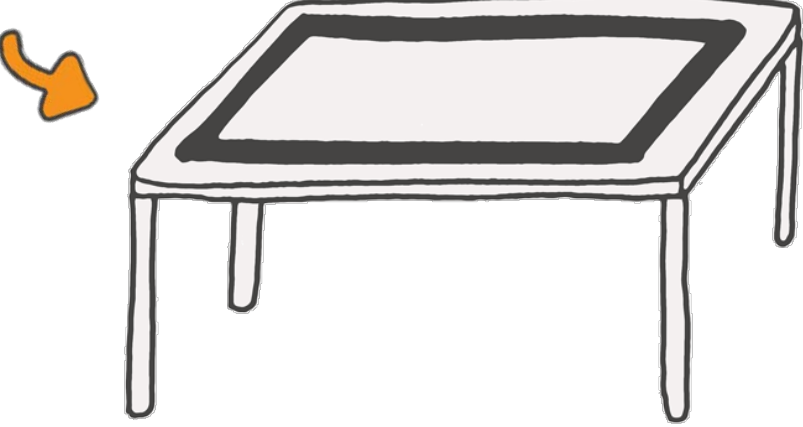

Download programmet til Edison. Kør programmet med Edison indenfor linjen.

Eksperimenter med dit program. Test med forskellige tider i Reverse-blokken (bakke) og i 'turn right'-blokken (dreje- til-højre).

Prøv også at ændre hastigheden for at se hvad der sker.

### Løsninger

1. Hvilken tid I sekunder fungerede bedst for Reverse-blokken (bakke) ?

2. Hvilken tid I sekunder fungerede bedst for 'turn right' block?

3. Hvilken hastighed var bedst? Hvorfor?

4. Forestil dig biler I virkeligheden havde dette program? Kunne det være en god ide? Hvad ville væe godt/dårligt?

# Lad os lave musik

Edison kan spille forskellige toner. Med EdBlock kan vi lave et program, der får Edison til at spille en melodi.

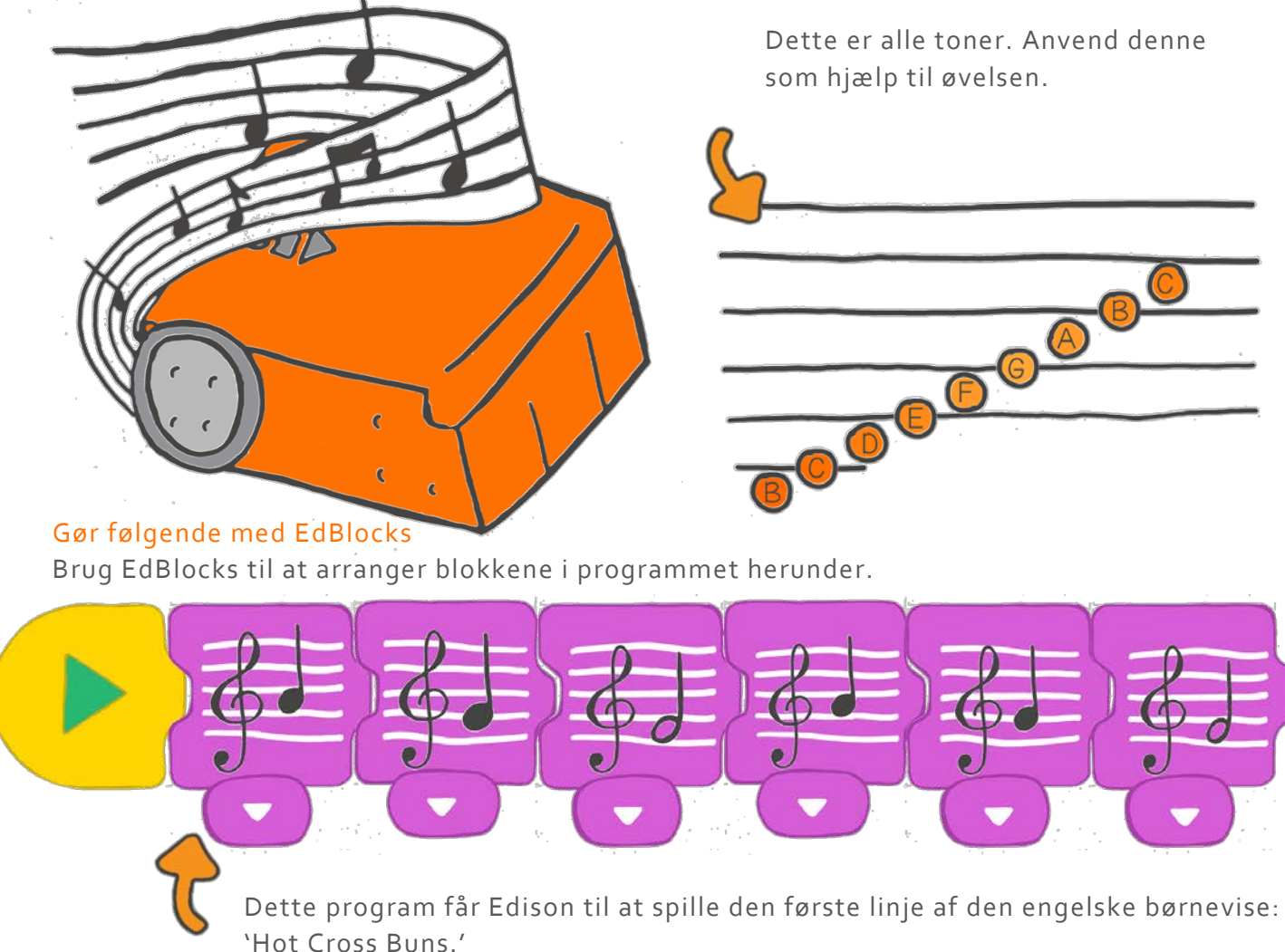

### Gør følgende med Edison

Download programmet til Edison. Kør programmet og Edison vil spille sangen.

Du kan få Edispn til at spille andre melodier! Brug færdige noder for at skabe et musikprogram i EdBlocks. Eller lav din egen sang

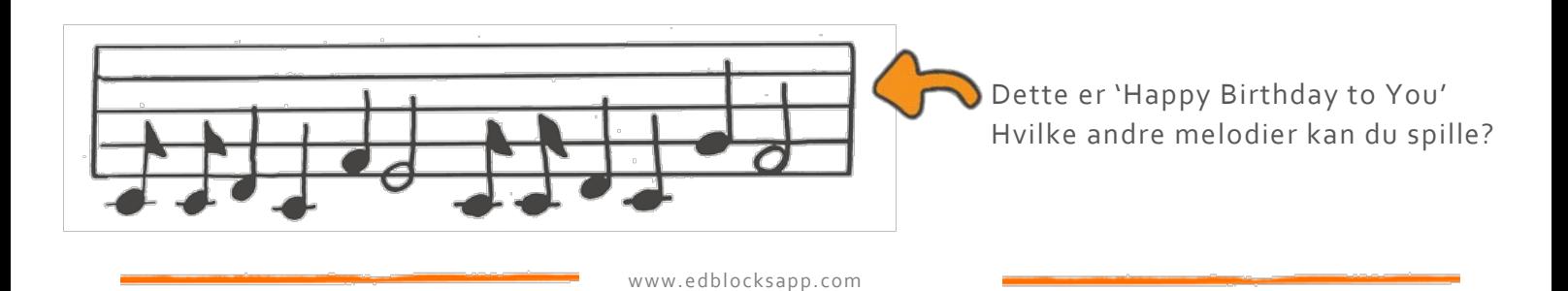

## Find en løsning

1 Lav dit eget musikprogram. Indtegn noderne akkurat som 'Happy Birthday' eksemplet.

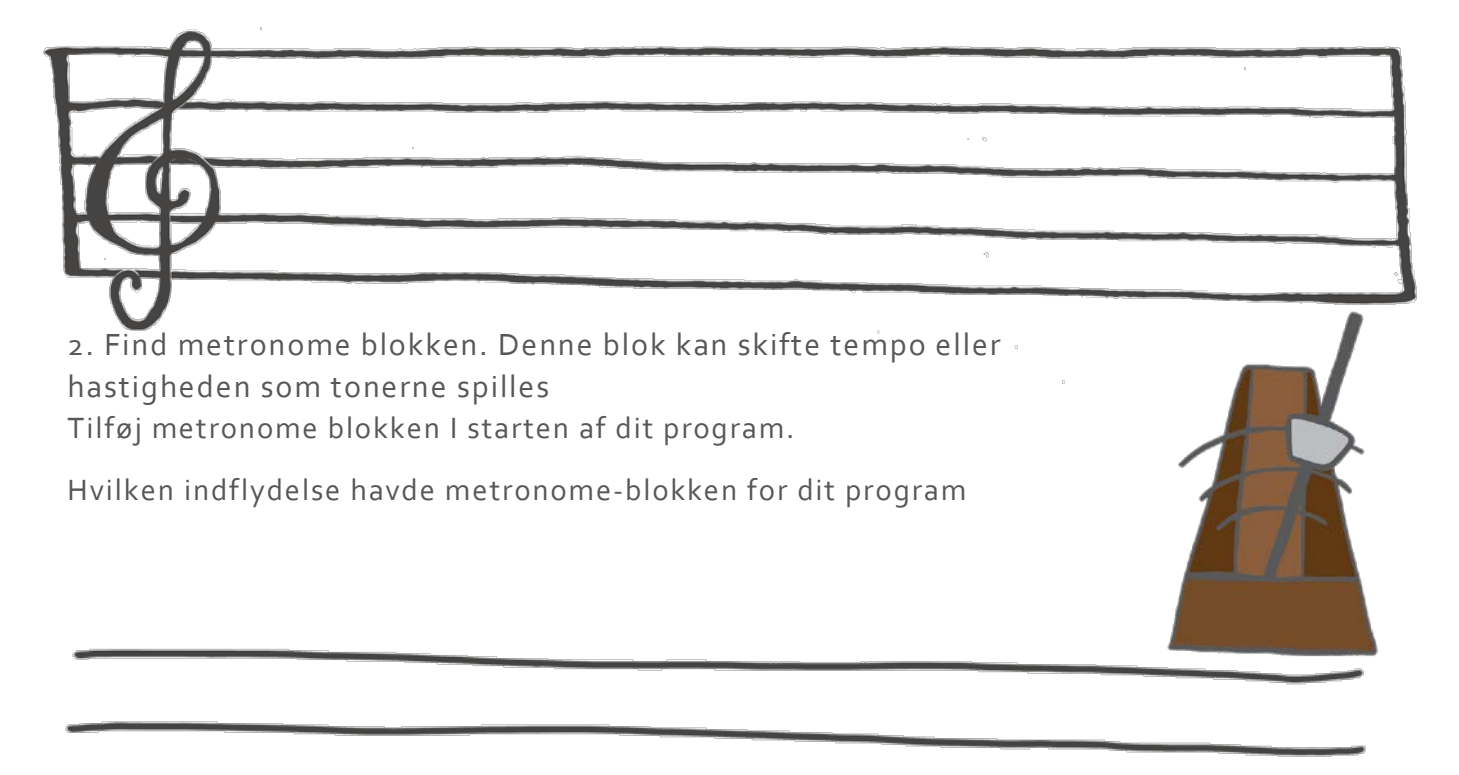

3. Kan Edison køre og spille musik på samme tid? Prøv! Brug EdBlocks og placer blokken på same måde som i nedenstående: Download til Edison

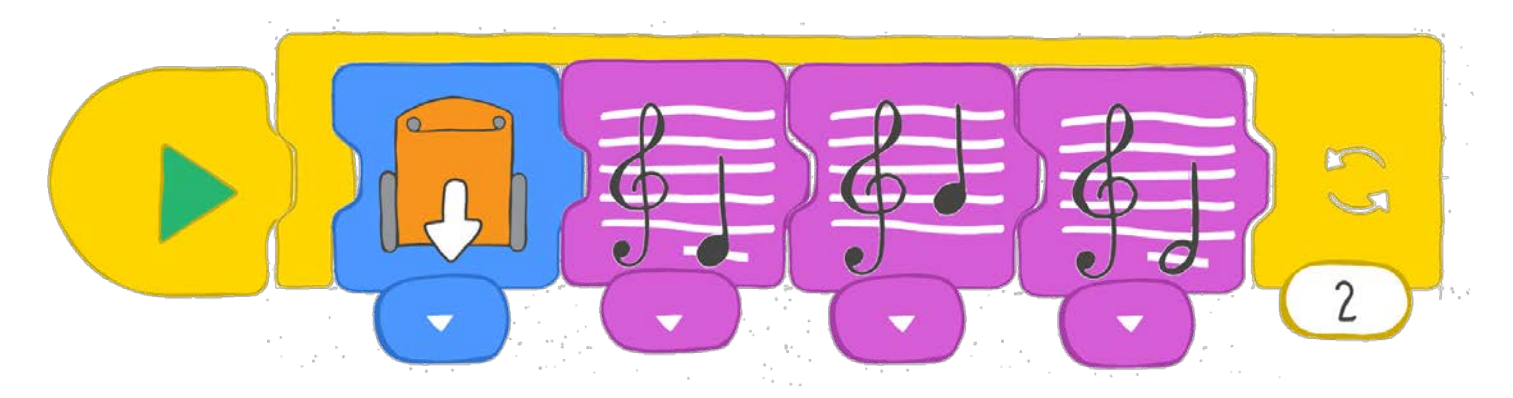

Beskriv hvad Edison gør, når du kører programmet.

# Lad os optræde

Kan du huske Edisons lyssensorer. Disse får Edison til at registrere lys. Vi kan bruge dem til at designe et program.

Vi vil designe et program, der får Edison til at spille musik, når den registrerer lys.

Denne gang vil vi at Edison kun skal registrere lys fra den ene side. Derfor dækker vi Edison med tape på den ene side.

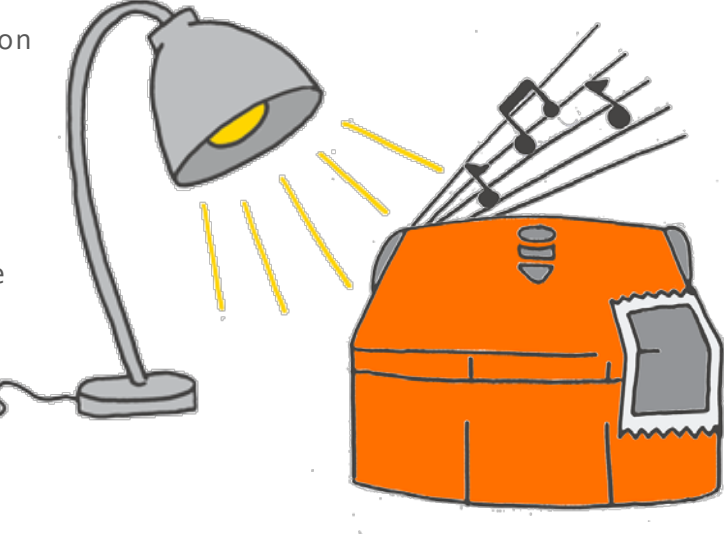

### Gør følgende med EdBlocks

Brug EdBlocks til at placere blokkene I et program som det nedenstående. Dit program skal først få Edison til at vente I 5 sekunder. Herefter skal Edison spille en melodi, når den opdager lys fra den ene side.

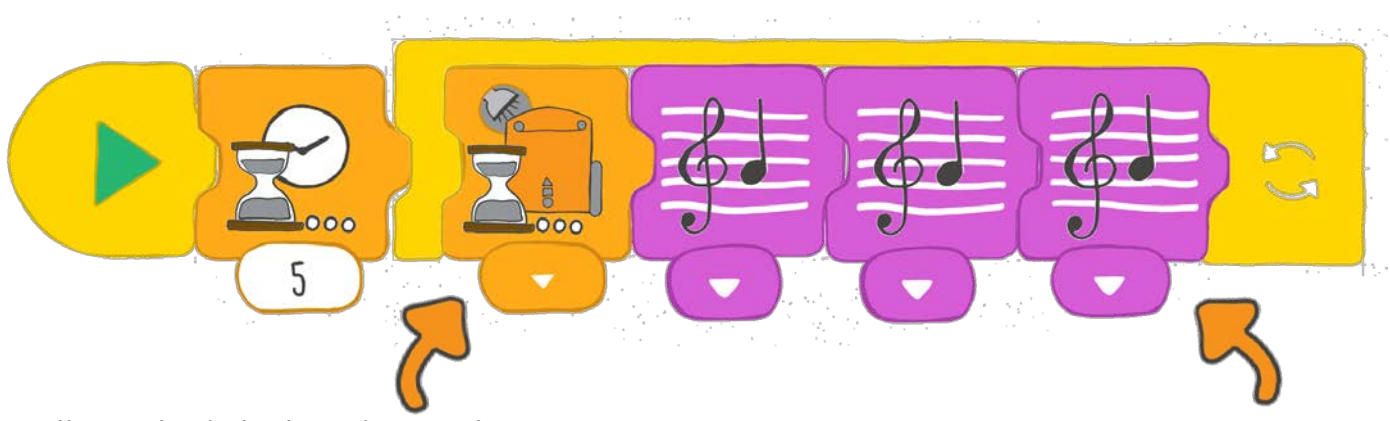

Hvilken side skal Edison bruge til at registrere lys. Du kan vælge!

Hvis Edison søger efter lys på venstre side, skal den højre side af Edison være dækket

Hvis Edison søger efter lys på højre side, skal den venstre side af Edison være dækket.

Hvilken melodi skal Edison spille?

Du kan tage hvilken som helst melodi du vil. Læg toner op og programmer en melodi.

Sørg for at både "Wait for light" blokken (Vent på lys) og musikblokken er inden I loopet..

## Gør følgende med Edison

Lad os gøre Edison klar til at optræde i rampelyset.

Brug karton eller tape for at dække den ene lyssensor på Edison til. Klæd herefter Edison ud. Skal Edison være en pirat eller en prinsesse? Det er helt op til dig

Anvend papir, stof mme Husk at udklædning skal dække den ene side af Edison, men at knapperne på oversiden skal være frie.

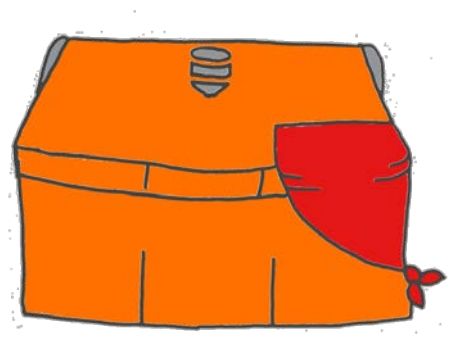

En pirat med klap for øjet?

En prinsesse med langt hår?

Hvordan vil du klæde Edison ud?

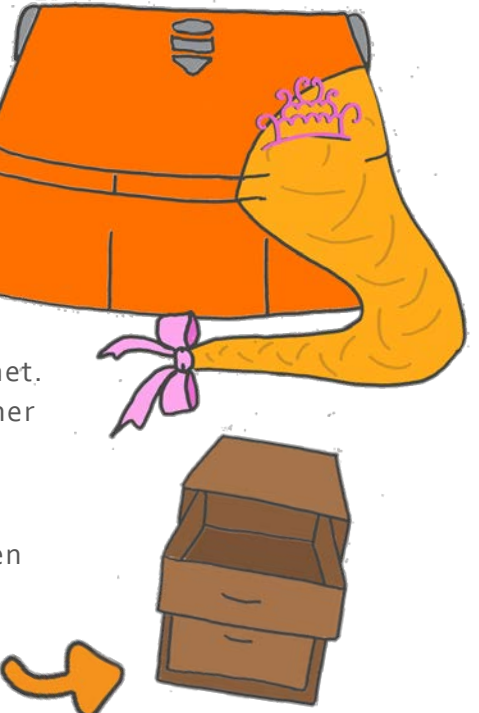

### Hvad med lyset?

Når du er færdig med at klæde Edison ud, så download programmet. Tryk på startknappen og læg Edison ned i fx en skuffe. Når du åbner for skuffen vil Edison registrere lyset og begynde at spille din melodi.

Er der andre mørke steder, du kan anbringe Edison. Prøv fx med en rygsæk eller en kasse

### Find en løsning

Hvad klædte du Edison ud som? Skriv hvad den kaldes og tegn hereafter din udklædning herunder.

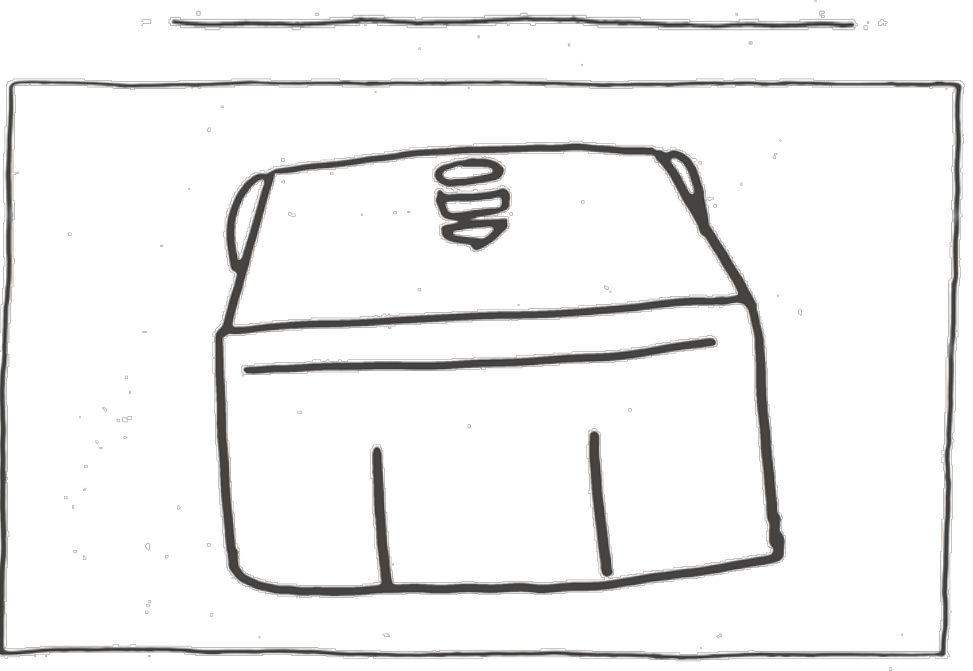

# Lad os undgå lyset

Edisons lyssensor er den sensor som får Edison til at registrere lys Vi kan anvende EdBlocks til at deisgne et program, der får Edison til at reagere på lys på forskellige.

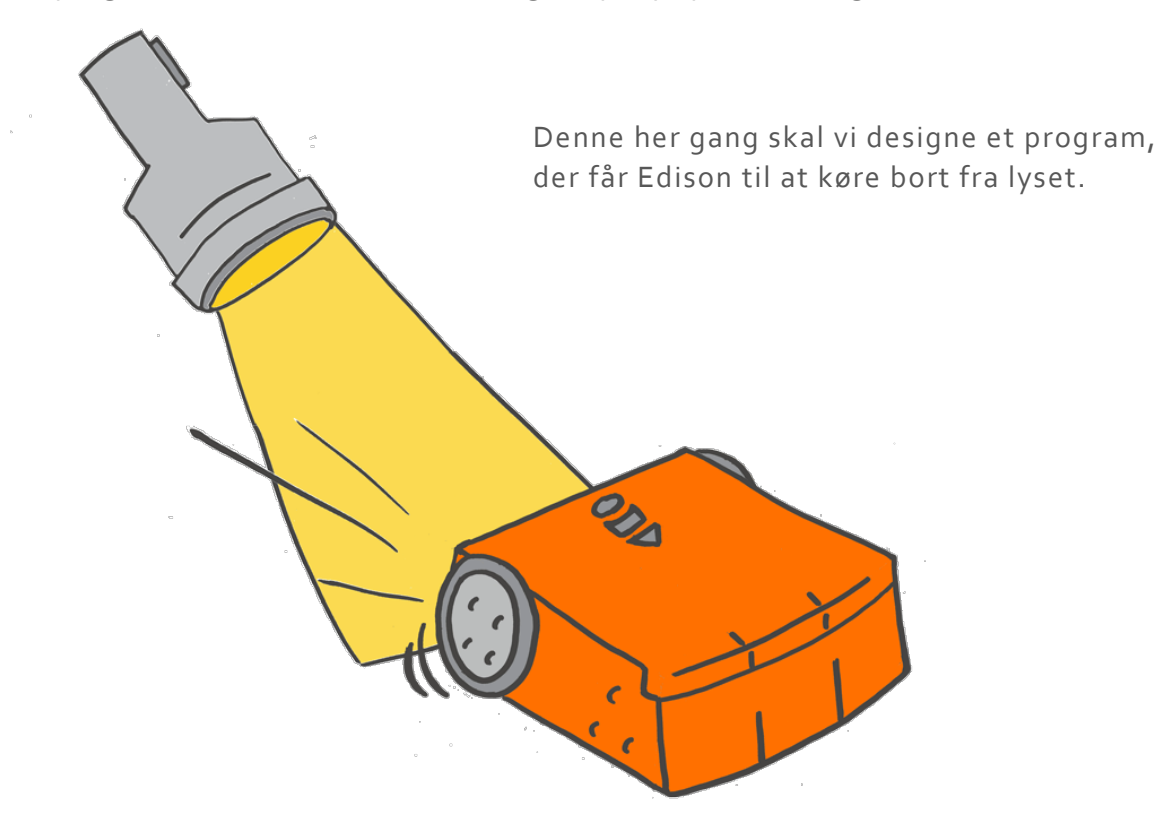

# Gør sådan med EdBlocks

Ved hjælp af EdBlocks skal du placer blokkene som I programmet nedenunder..

Dette program fortæller Edison, at den skal undgå lys. Når Edison registrerer lys fra en lommelygte, vil den dreje væk.

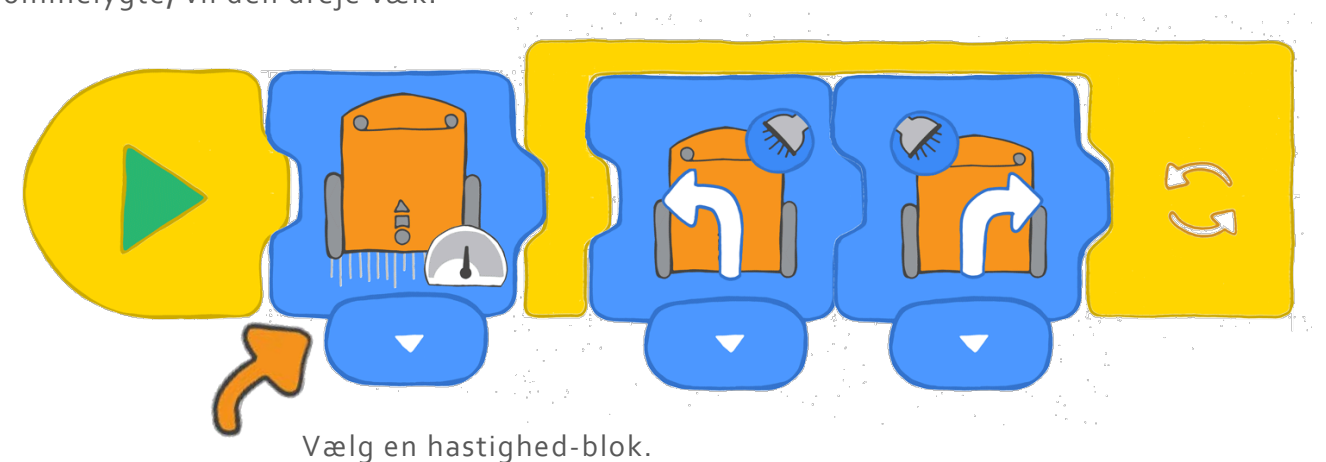

Hvilken blok tror du vil fungere beds for at få Edison til at undvige fra lyset?

www.edblocksapp.com

# Gør følgende med Edison

Download dit program til Edison.

NU skal vi lege kakerlak-spillet!

For at spille skal I være inddelt I grupper med 2 eller 3.

Anvend tape for at markere en stor cirkel på gulvet. Målet med spillet er at holde din Edison robot inde i cirklen og samtidig få modspillernes skubbet ud..

Alle skal have en lommelygte. Sæt alles Edison ind i cirklen og start ptrogtrammet ved at trykke på play..

Anvend din lommelygte til at skubbe de andres Edison robot ud. Samtidig skal du også med lommelygten forsøge at holde din egen inde i cirklen Den der sidst får sin Edison ud, er vinder

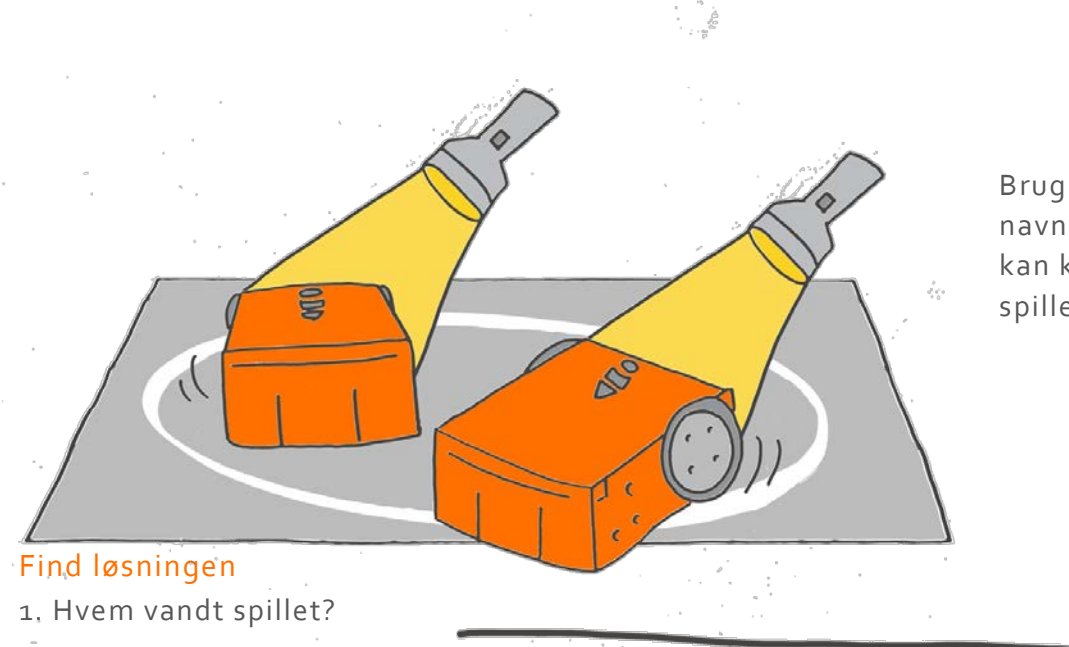

Brug et stykke tape, og navngiv din robot, så du kan kende den under spillet.

2. Kik på vinderens program. Hvilke speed-blokke 8hastighed) blev der brugt? Langsom, normal eller hurtig?

3. Drøft i gruppen hvad der skete mens I spilled. Tænk over hvordan robotterne kørte. Hvorfor tror du spillet hedder Kakerlak-spillet?

# Lad os danse

Kan du huske Edisons infrarøde sensorer? Disse gør det muligt for Edison at opdage forhindringer. Vi kan også bruge dem til at få 2 Edisonrobotter til at snakke sammen.

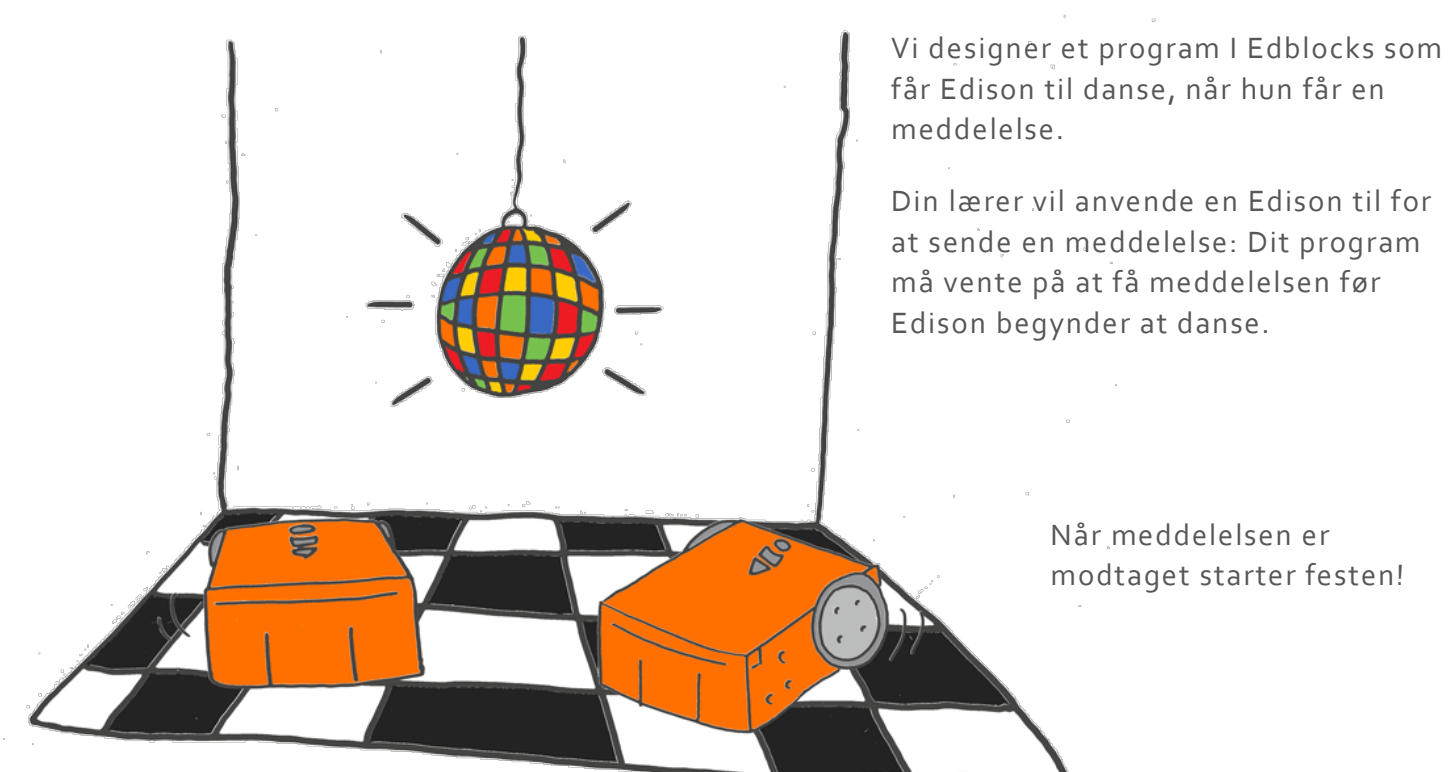

### Gør følgende i EdBlocks

Din lærer skal programmere sin Edison til at sende et pink brev ud..

Lærerens program skal se sådan ud.

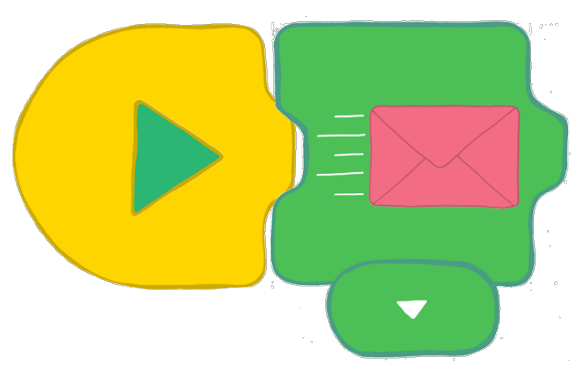

Dit program skal få Edison til at danse, når den har modtaget det pinke brev.

Anvend EdBlocks til at designe et program med din egen dans. Brug drejninger, LED, og lyd for at gøre det helt specielt.

www.edblocksapp.com

# Gør følgende med Edison

Download programmet til Edison. Nu er det tid til at danse!

Alle I gruppen trykker på starts.

Nå robooterne modtager den pinke meddelese vil de starte på at danse.

It's party time!

## Find løsningen

1Der er forskellige måder at få Edison til at modtage den pinke meddelese. Se i EdBlocks for at finde dem begge.

Tegn svarene her.

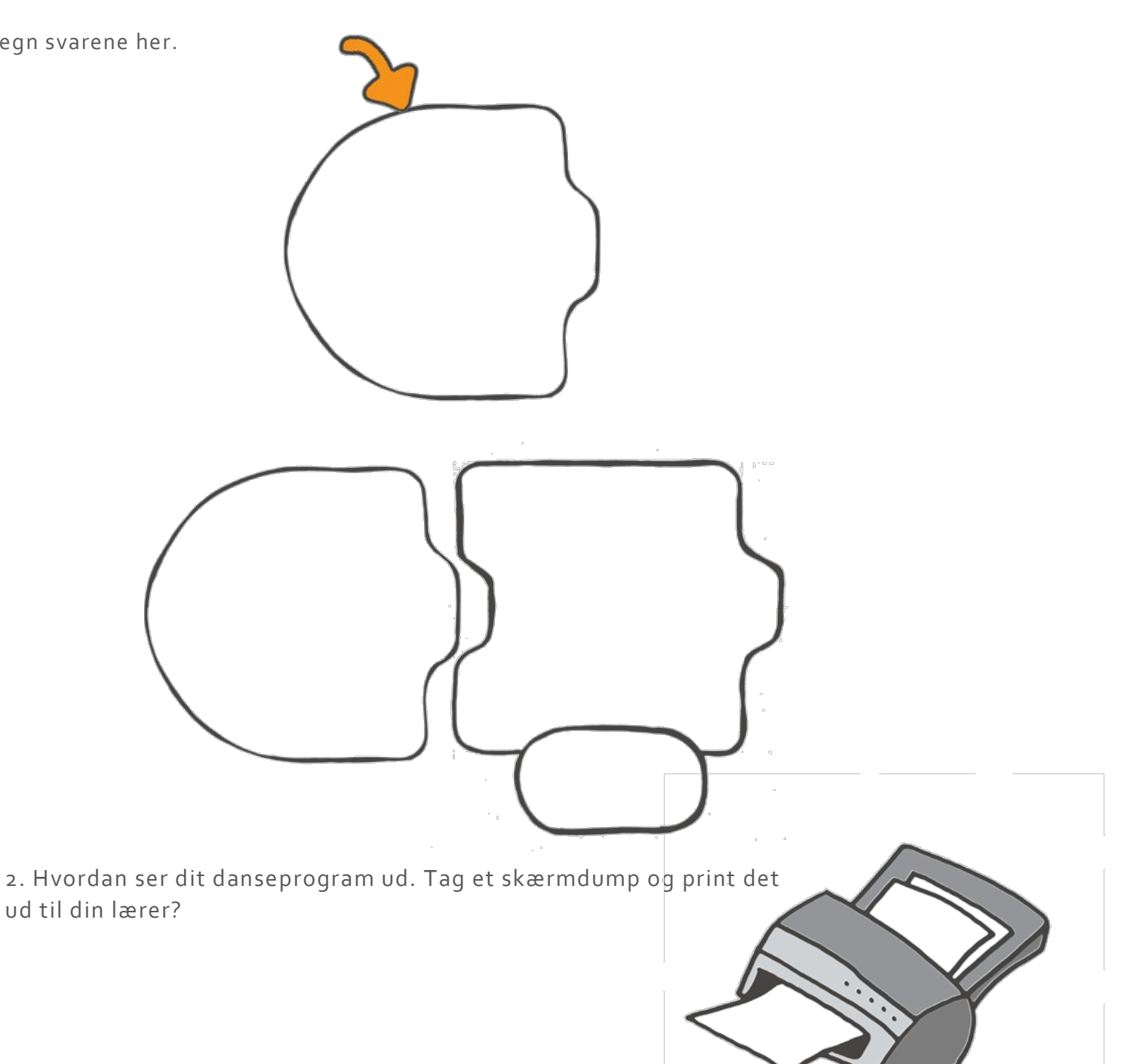

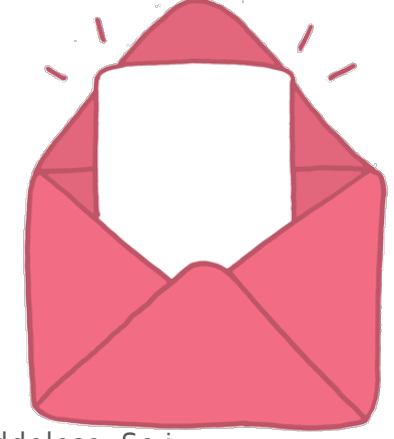

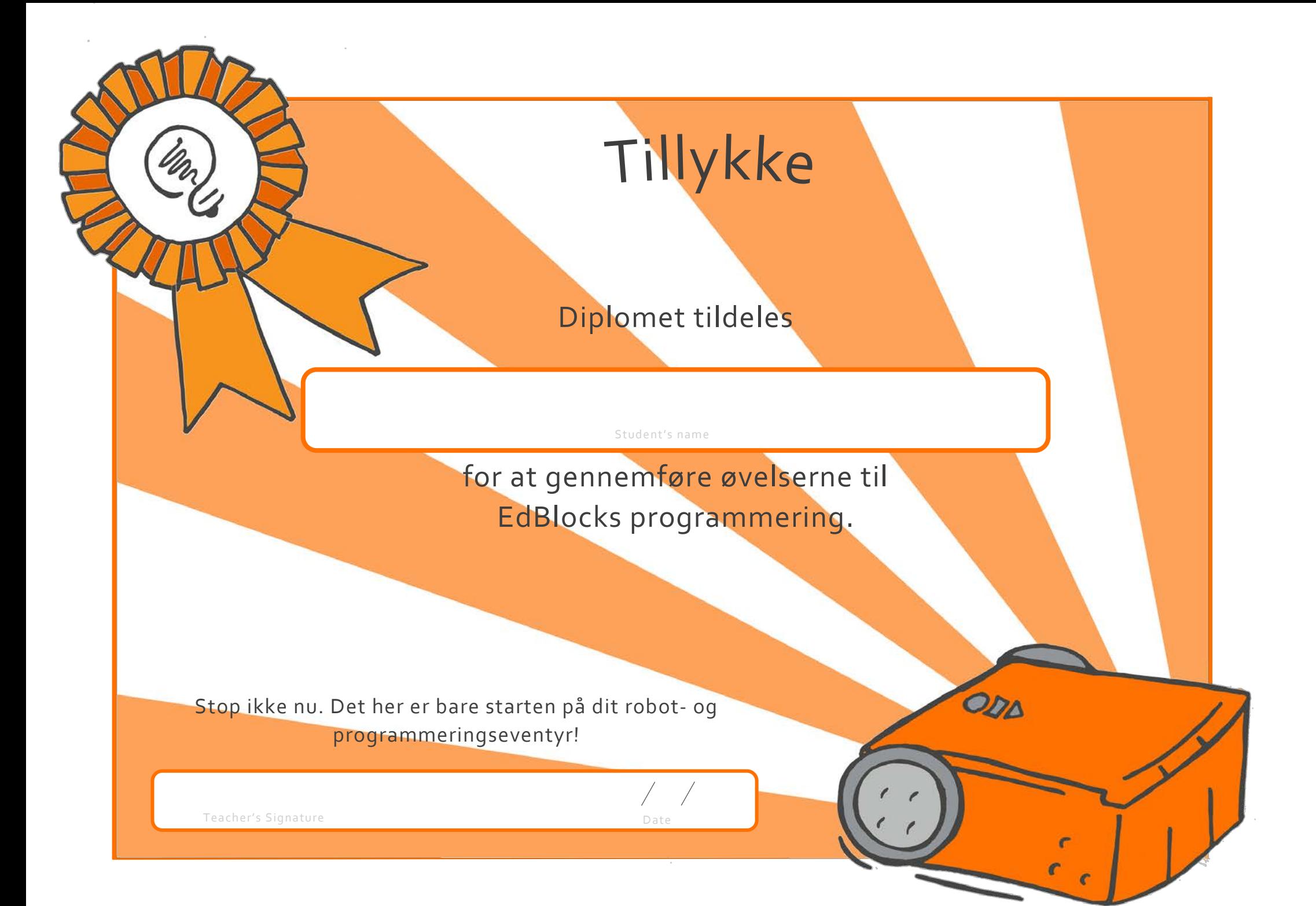